# **ViewPower HTML**

# 使用手冊

不斷電系統管理軟體

Version 1.04TC

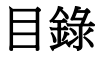

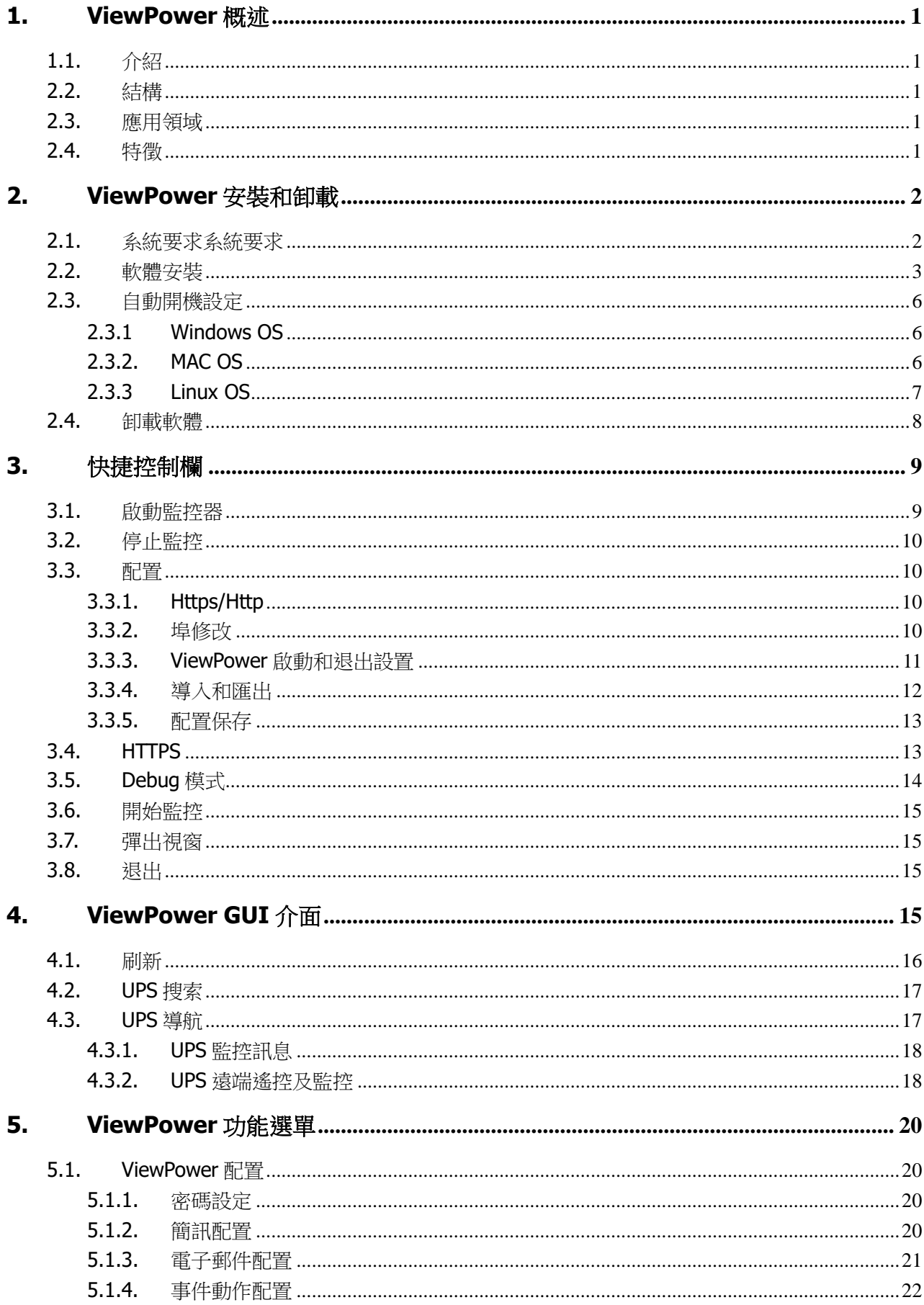

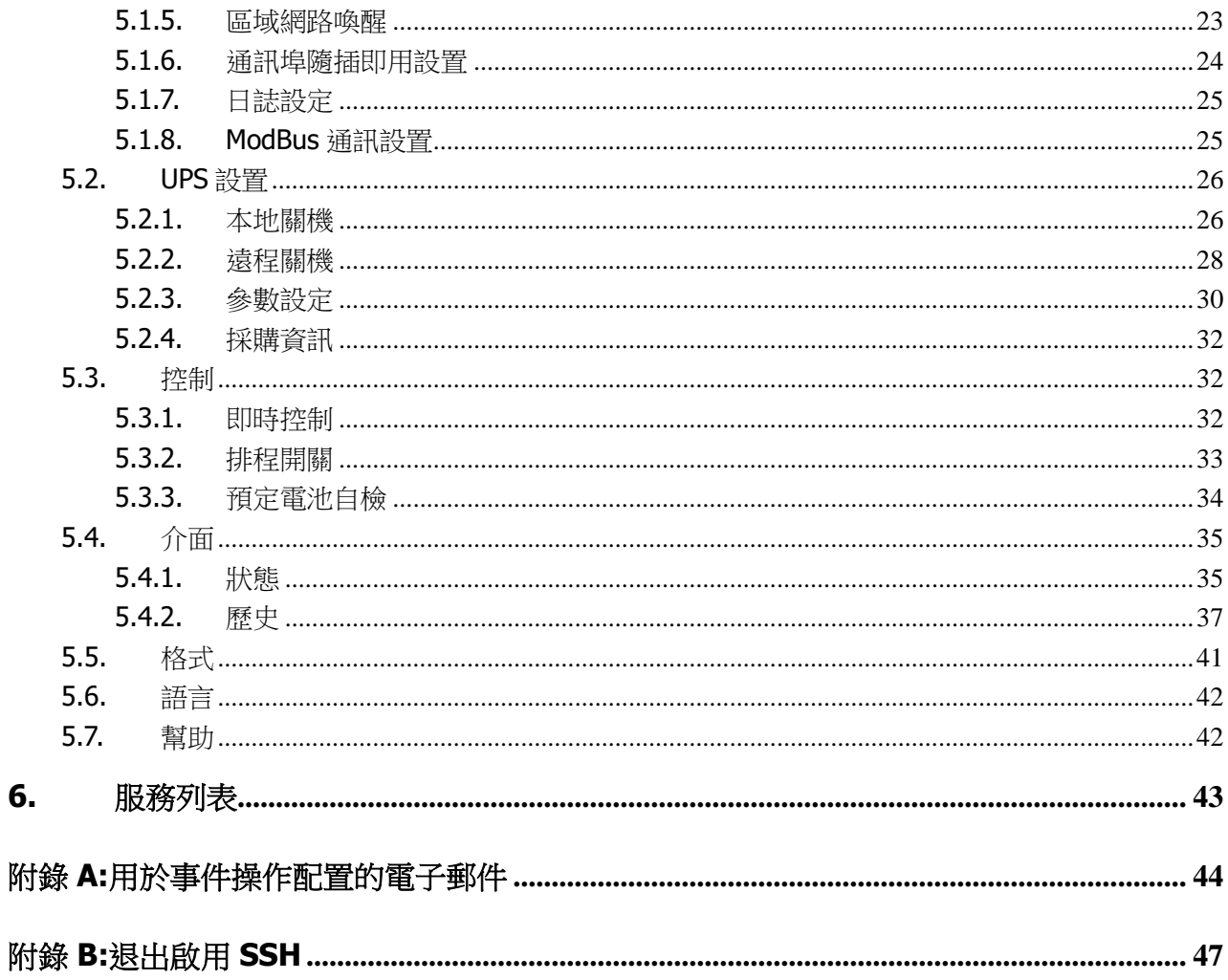

# <span id="page-3-0"></span>**1. ViewPower** 概述

# <span id="page-3-1"></span>**1.1.** 介紹

ViewPower 是 UPS 管理軟體,非常適合家庭用戶和企業。它可以在 LAN 或 INTERNET 網絡環境中監 控和管理一台到多台 UPS。它不僅可以防止因斷電和安全關閉系統而丟失數據,而且還可以存儲編 程數據和計劃關閉的 UPS。

## <span id="page-3-2"></span>**2.2.** 結構

ViewPower 包括 ViewPower 服務, GUI (用戶介面)和 ViewPower 圖標。

ViewPower 服務是 ViewPower 軟體的核心。這是在後端運行的系統程式。它將與 UPS 通信,記錄 事件,通知用戶事件,並根據用戶請求執行命令。

GUI 在瀏覽器中運行,並與後端程式通信。用戶可以通過 GUI 監控 UPS 的即時狀態,資訊並修改 UPS 設置參數。

ViewPower 圖標是 ViewPower 軟體的管理工具。啟動 ViewPower 後, 任務欄中將出現一個橙色的插 頭圖標。它還將顯示有關當前 UPS 狀態的彈出對話框。

注意 **1**:選單圖標僅在 Windows OS 下存在。

注意 2: 支援的瀏覽器: Internet Explorer, Mozilla, Firefox, Netscape Navigator, Google chrome, Safari, Opera, Avant Browser 和 Deepnet Explorer。

## <span id="page-3-3"></span>**2.3.** 應用領域

- 監控和管理連接到本地奮腦的本地 UPS
- 監控和管理區域網路中的其他 UPS (已安裝軟體)
- 通過 INTERNET 從遠程 PC 遠程監控和管理其他 UPS (已安裝軟體)

# <span id="page-3-4"></span>**2.4.** 特徵

- 允許通過 LAN 和 INTERNET 控制和監控多個 UPS
- UPS 數據的即時動態圖 (電壓,頻率,負載量,電池容量)
- 安全關閉操作系統,防止掉電時數據丟失
- Ⅰ通過聲音警報,彈出螢幕,廣播,移動通訊程式和電子郵件發出警告通知
- 預定的 UPS 開/關,電池測試,可編程的插座控制和聲音警報控制
- 密碼安全保護和遠程訪問管理

# <span id="page-4-0"></span>**2. ViewPower** 安裝和卸載

## <span id="page-4-1"></span>**2.1.** 系統要求系統要求

- 至少 512 MB 物理内存 (建議 1 GB)
- 至少1GB硬盤空間
- 需要管理員權限
- 建議使用 16 位元以上的顯示模式色彩,並建議使用 800 x 600 或更高解析度的顯示器
- 必須安裝 TCP / IP 協議才能進行網絡管理
- 需要可用的通訊埠 (RS232 序列埠或 USB 埠)
- 軟體支援的平臺如下:
	- Windows Server 2012 / 2016 / 2019 (32 bit & 64 bit)
	- $\triangleright$  Windows 7 / 8 / 10 (32 bit & 64 bit)
	- $\triangleright$  Windows SBS 2011 (32 bit & 64 bit)
	- $\triangleright$  Linux RedHat Enterprise AS3 / AS5 / 5 / 8 /9 (32 bit)
	- $\triangleright$  Linux RedHat Enterprise AS6 (32 bit & 64 bit)
	- $\triangleright$  Linux Cent OS 5 / 6 / 7 (32 bit & 64 bit)
	- $\triangleright$  Linux Cent OS 8 (64 bit)
	- $\triangleright$  Linux Ubuntu 8 / 9 (32 bit)
	- $\triangleright$  Linux Ubuntu 11 /18 / 19 / 20 (64 bit)
	- Linux Ubuntu 10 / 12 / 14 / 15 / 16 (32 bit & 64 bit)
	- $\triangleright$  Linux Mint 14.x /19.x (32 bit)
	- $\triangleright$  Linux Mint 19 / 20 (64 bit)
	- $\triangleright$  Linux Fedora 5 / 17 (32 bit & 64 bit)
	- $\triangleright$  Linux Fedora 33 (64 bit)
	- Linux OpenSUSE 10 / 11 / 12 / 13 (32 bit & 64 bit)
	- $\triangleright$  Linux Debian 6.x / 8.x / 10.x (32 bit)
	- $\triangleright$  Linux Debian 6 / 7 / 8 / 10 (64 bit)
	- Mac OS 10.6 / 10.7/ 10.8/ 10.9/ 10.10/ 10.11/ 10.12/ 10.13/ 10.14/ 10.15/ 11.0 (64 bit)
	- $\triangleright$  ESXI 4.X/5.X/6.X
- 支援的瀏覽器版本包括 IE 瀏覽器 (不支援 IE10 之前的版本), 穀歌瀏覽器和 Firefox。 所有瀏覽器均應支援 html5。
- <span id="page-5-0"></span>**2.2.** 軟體安裝
- **Step 1** 將軟體CD插入CD ROM。將顯示安裝選單,或者您可以運行autorun.exe在CD目錄中啟動安 裝。請參閱圖2-1。

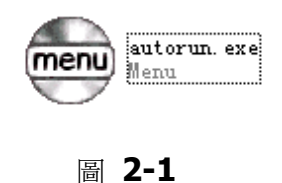

Step 2 PC將顯示以下螢幕,如圖2-2所示。然後點擊"安裝"按鈕開始安裝。

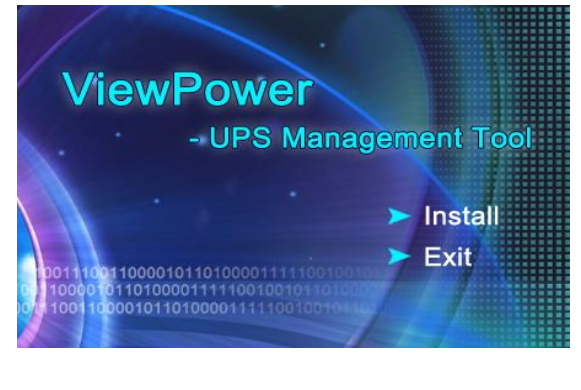

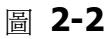

**Step 1** 點擊安裝後,它將顯示正在進行的安裝。請參閱圖2-3。

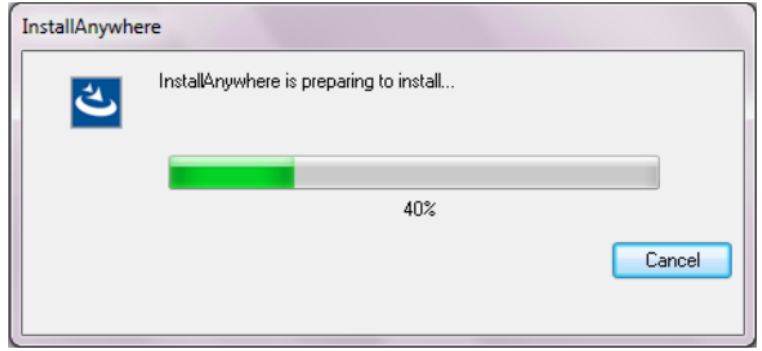

圖 **2-3**

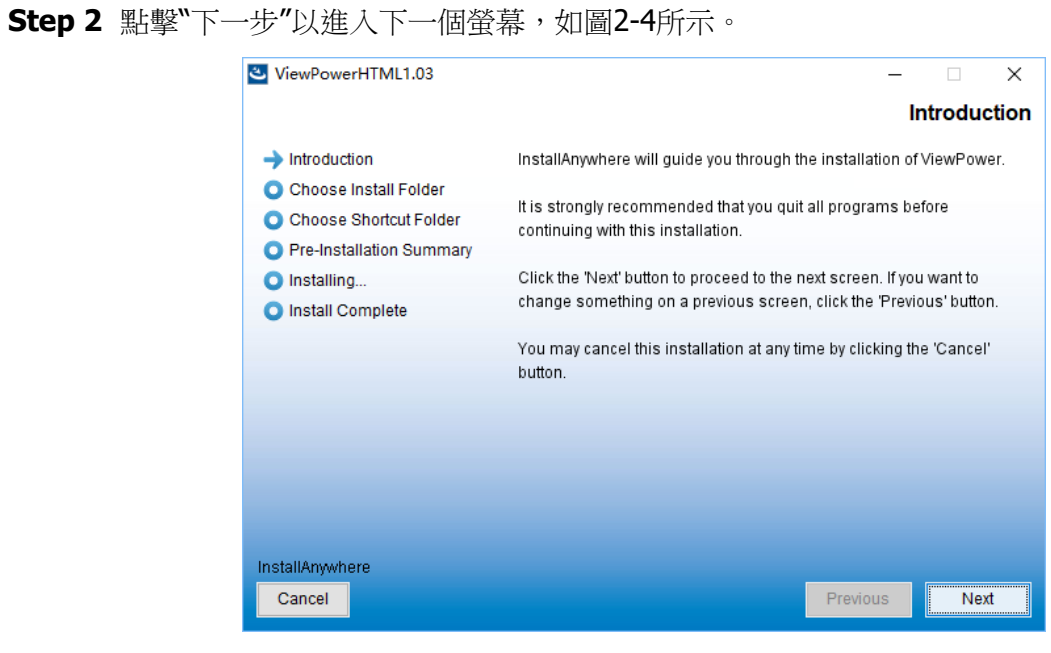

圖 **2-4**

**Step 3** 點擊"選擇"按鈕以更改預設文件夾。選擇安裝的文件夾後,點擊"下一步"按鈕。請參考下圖 2-5。

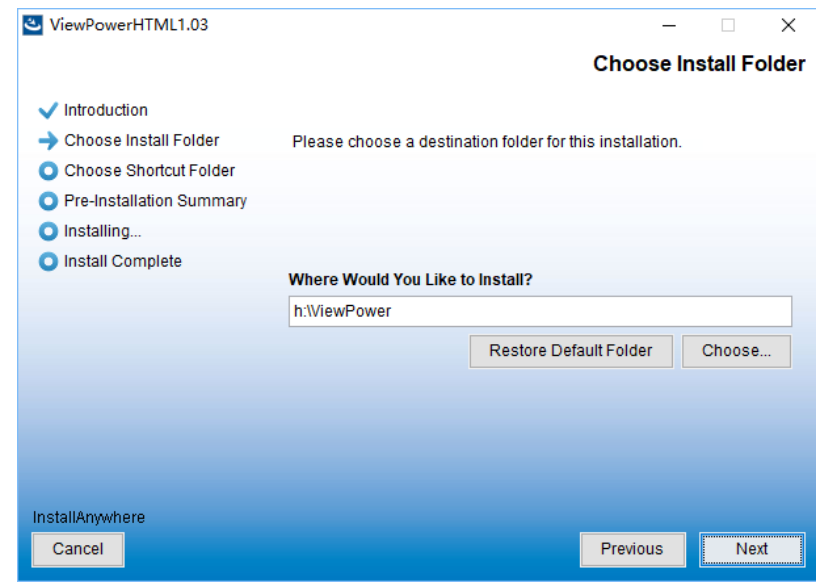

圖 **2-5**

**Step 4** 選擇快捷方式檔夾,然後點擊"下一步"按鈕。請參考下圖2-6。

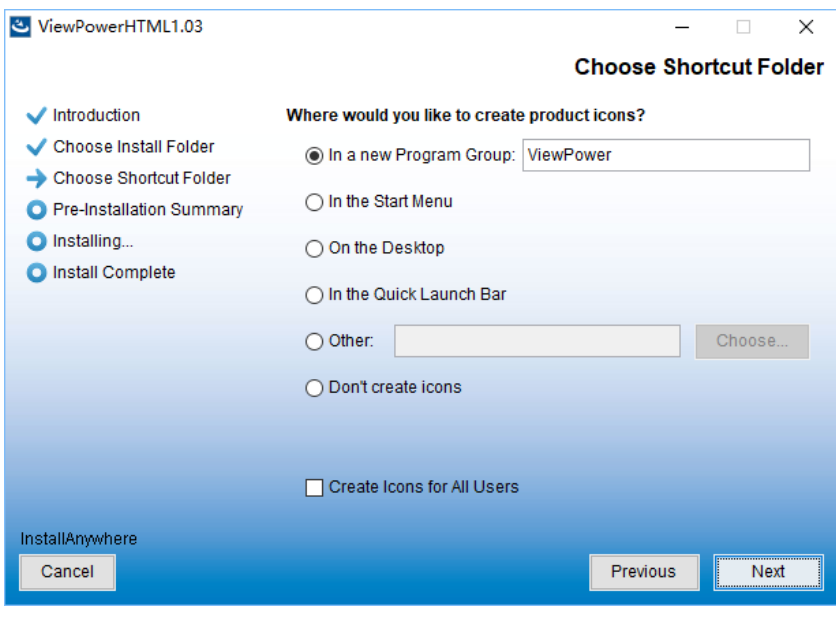

圖 **2-6**

**Step 5** 安裝前將顯示軟體摘要。點擊"安裝"按鈕開始安裝,請參閱圖2-7。

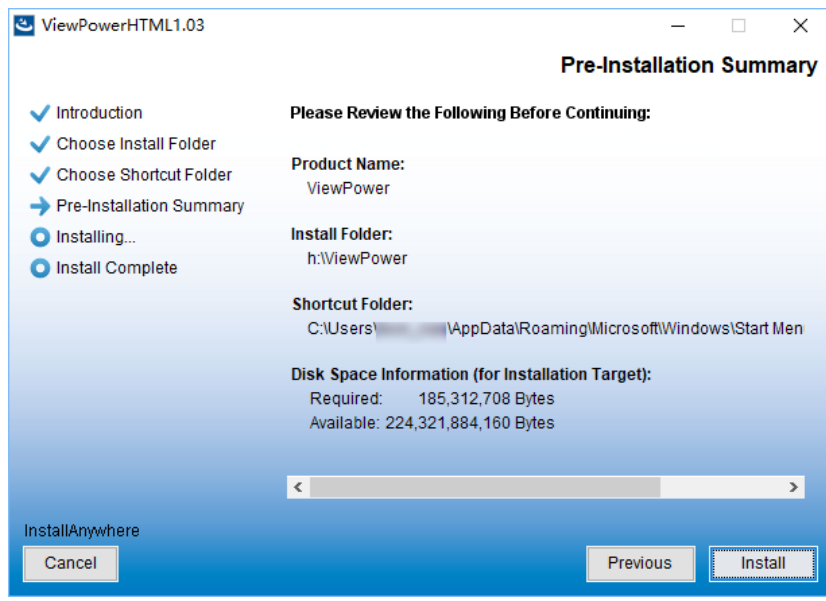

圖 **2-7**

**Step 6** 點擊"完成"按鈕以完全確認安裝。

#### 請參閱圖2-8。

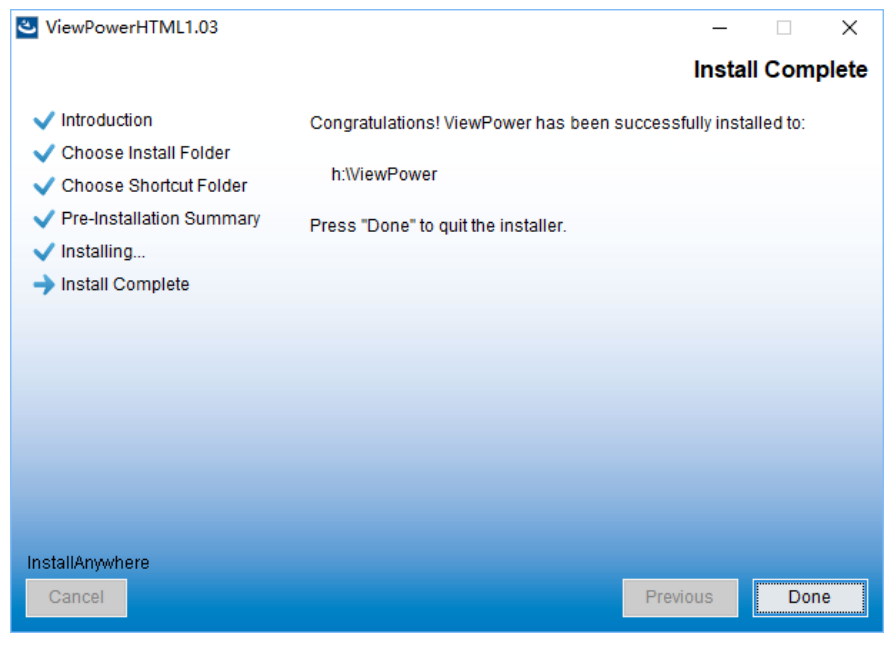

圖 **2-8**

# <span id="page-8-0"></span>**2.3.** 自動開機設定

## <span id="page-8-1"></span>**2.3.1 Windows OS**

Windows OS 中已經內置了此功能。無需進行任何設置。

# <span id="page-8-2"></span>**2.3.2. MAC OS**

在 Mac OS 中安裝 ViewPower 軟體的過程中,它將在最後一步中彈出如下圖所示的螢幕。

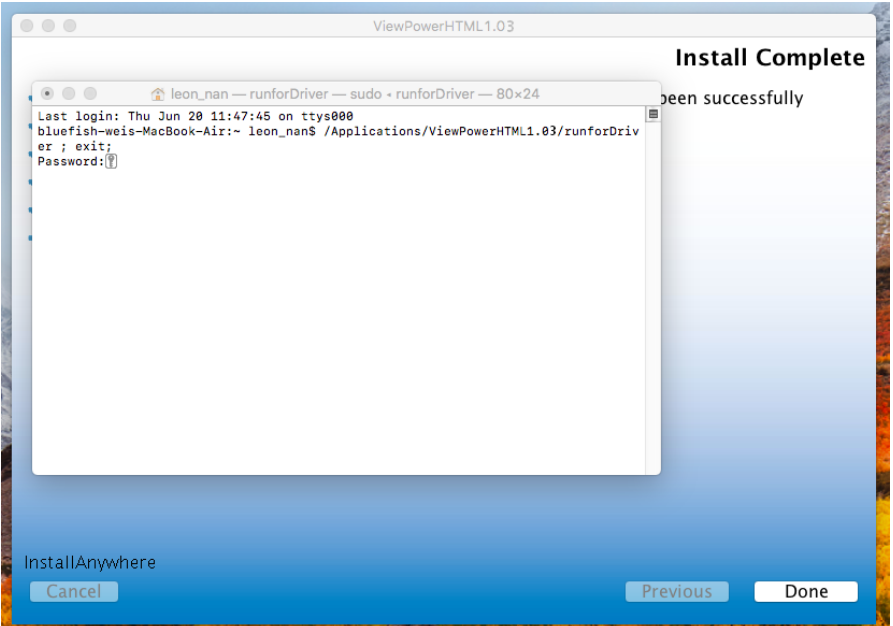

此時,請輸入當前系統密碼,然後按"Enter"鍵。(注意:輸入的密碼將被隱藏。)如圖 2-10 所示顯 示" [Process complete]"後,點擊紅色按鈕(用紅色正方形標記)關閉窗口,然後完成安裝。

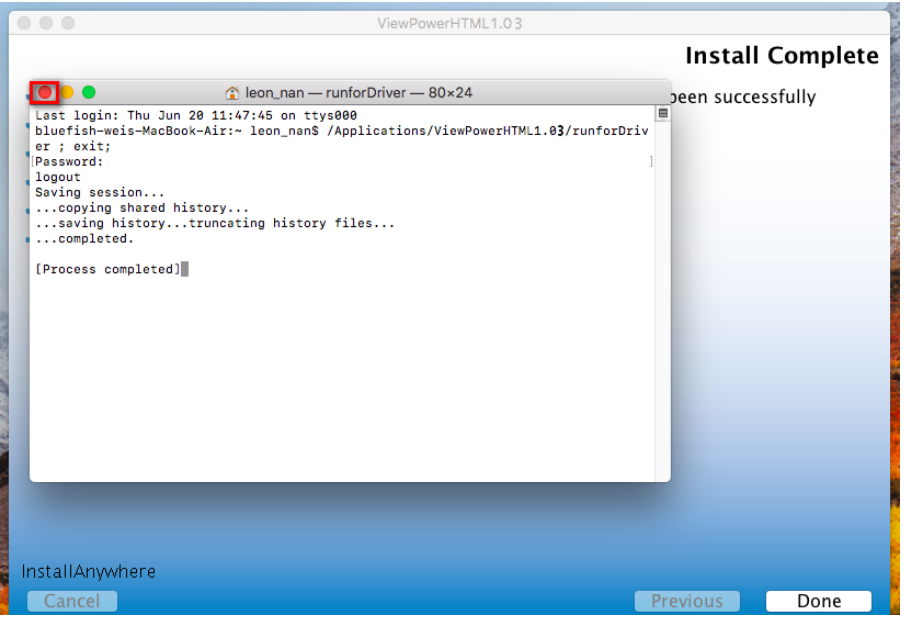

圖 **2-10**

# <span id="page-9-0"></span>**2.3.3 Linux OS**

對於 Linux OS, 安裝完成後, 打開已安裝的軟體目錄, 並找到名為 runAutoStart.sh 的文件, 如圖 2-11 所示。

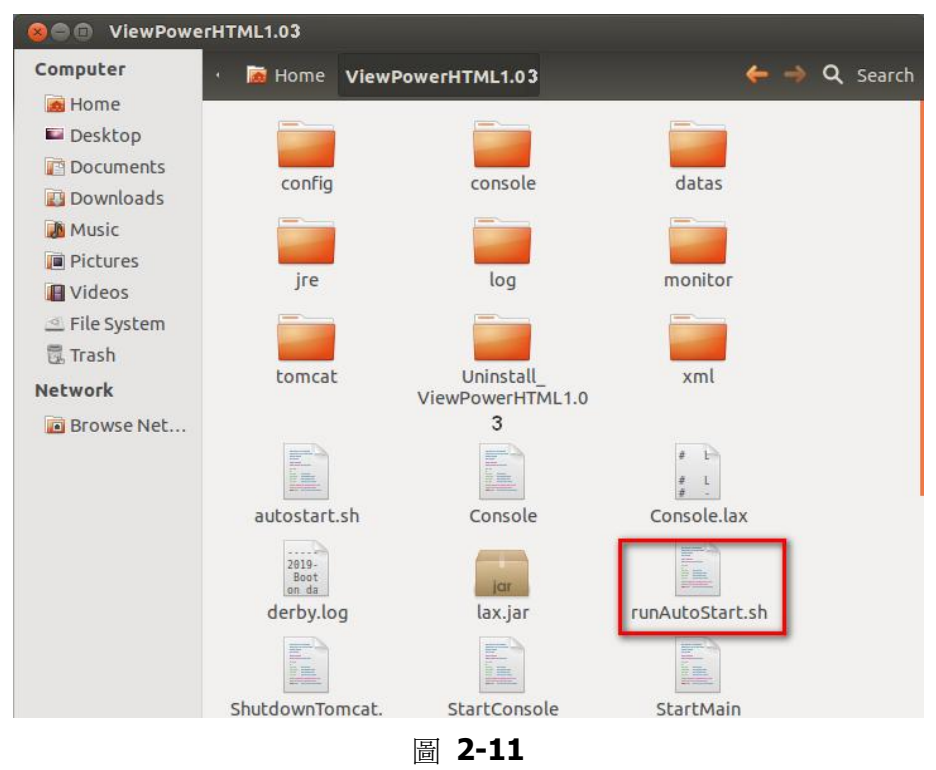

然後,打開它並運行此文檔,如圖 2-12 所示。

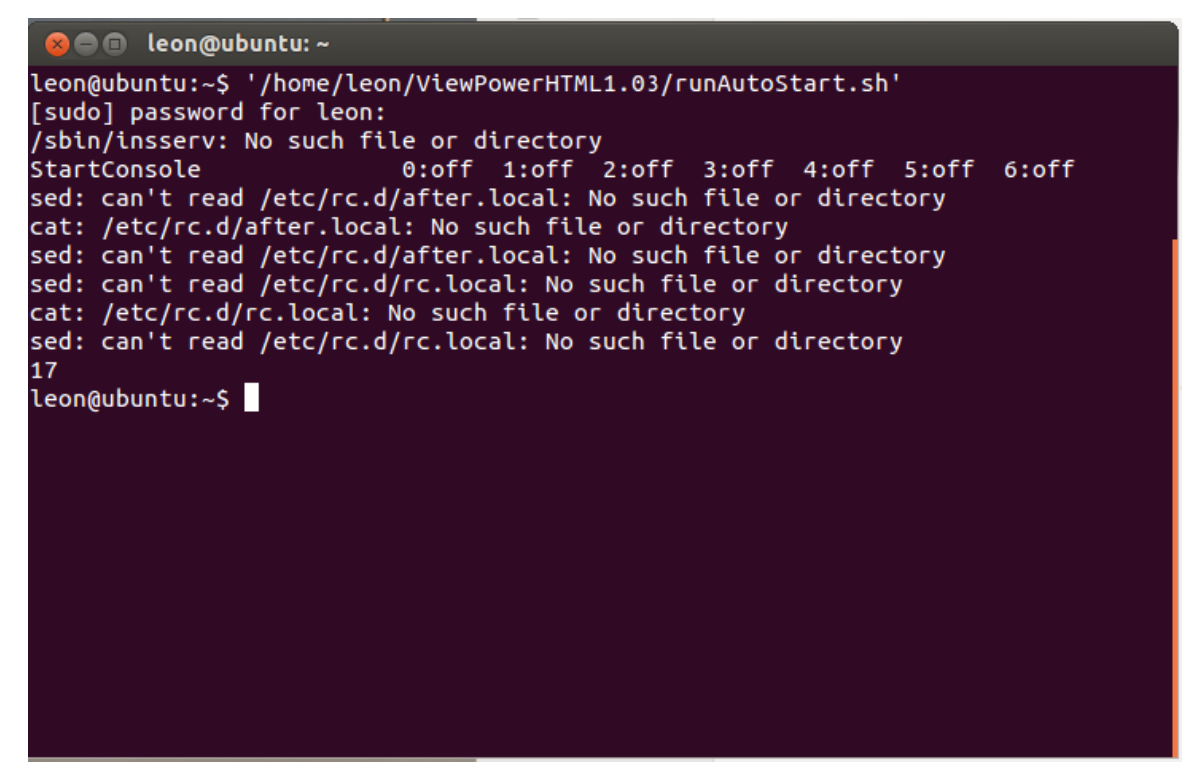

圖 **2-12**

#### <span id="page-10-0"></span>**2.4.** 卸載軟體

注意:卸載軟體之前,必須先停止所有軟體程式,然後以"管理員"身份登錄! 否則無法完全卸載。 請選擇 ViewPower >> Uninstaller.exe。然後按照螢幕上的說明卸載軟體。

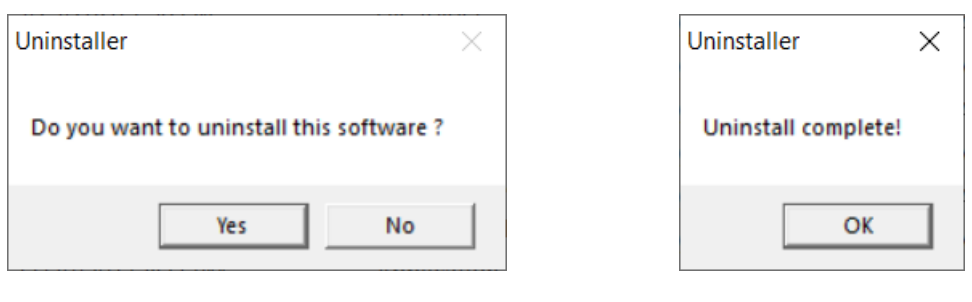

圖 **2-13** 圖 **2-14**

# <span id="page-11-0"></span>**3.** 快捷控制欄

安裝程式將在桌面上留下一個快捷圖標。只需點擊快捷圖標,然後它將啟動軟體,並在任務欄中顯 示一個橙色的插頭圖標。要啟動 GUI,請雙擊插頭圖標,或通過點擊鼠標右鍵選擇"打開監控器"。請 參考下圖。或者,使用"開始選單"方法; Start >> All Programs >> ViewPower >> ViewPower

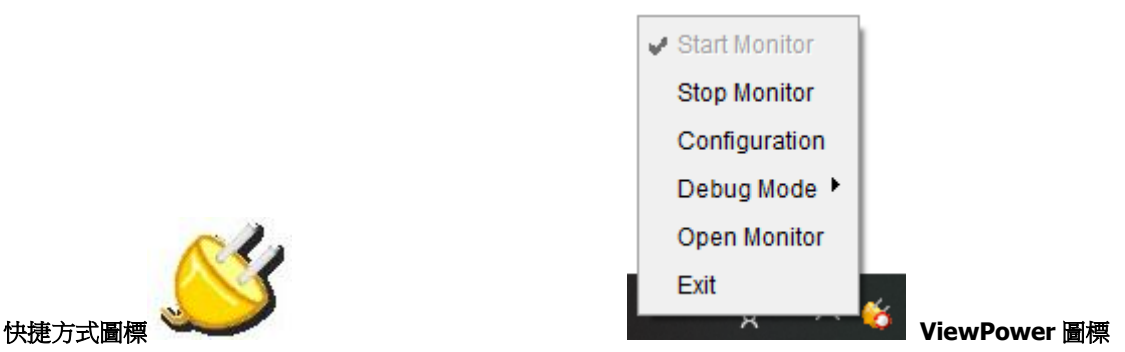

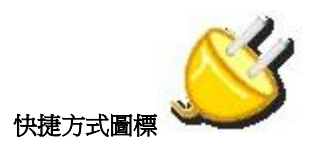

#### <span id="page-11-1"></span>**3.1.** 啟動監控器

將其作為服務應用程式安裝時,將自動啟動該軟體。此時,即使用戶未登錄操作系統,也可以通過 Web 瀏覽器遠程監控 UPS。

如果啟動服務選單服務時無法成功註冊服務應用程式,它將自動啟動監控應用程式。如果失敗或手 動停止,只需點擊"啟動監控器"將其啟動。

"啟動監控器"將檢查監控應用程式是否已註冊為服務應用程式。如果成功,則該軟體將從服務模式中 啟動。

否則,該軟體將被啟動為監控模式。用戶可以從選單圖標中識別應用程式模式,如下所示:

- 監控應用未成功啟動:
- 監控應用被啟動為服務模式: 6
- 監控應用被啟動為應用模式:

## <span id="page-12-0"></span>**3.2.** 停止監控

點擊"停止監控"以停止監控應用程式。

## <span id="page-12-1"></span>**3.3.** 配置

#### <span id="page-12-2"></span>**3.3.1. Https/Http**

如果選擇 Https 作為通信協議,則 Https 選單將顯示在任務欄選單中(請參閱圖 3-1)。Web 服務埠 將限制為 18443,並且無法更改,然後遠程監控網站將更改為:

#### <https://xxx.xxx.xxx.xxx:18443/ViewPower>

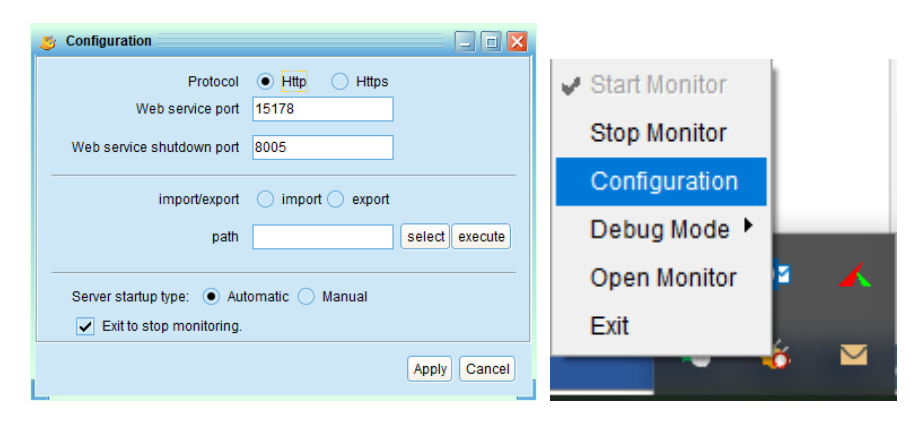

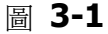

<span id="page-12-3"></span>如果選擇了 Http,則 Https 選單將不會顯示在任務欄選單中。

# **3.3.2.** 埠修改

如果發生埠衝突,則可以修改選單埠的值。選單埠的預設設置如下所示(請參閱圖 3-2 中的 A 部分):

- Web 服務埠: 15178
- Web 服務關閉埠:8005

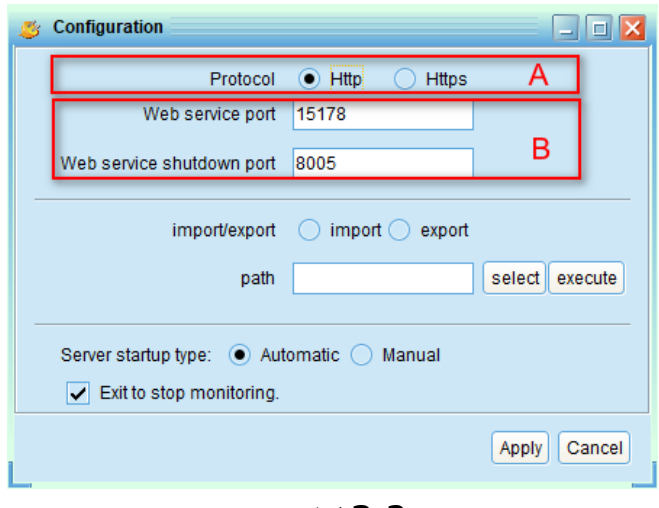

圖 **3-2**

你可以將選單埠的值修改為 0 到 65536 之間的任何數字。如果使用值輸入, 系統將提醒用戶再次輸 入另一個數字。

注意 **1**:除非發生埠衝突,否則請勿修改埠值。此修改將影響遠程監控網站。例如,如果將 Web 服 務埠更改為 15177,則遠程監控網站將更改為: <http://xxx.xxx.xxx.xxx:15177/ViewPower>

注意 **2**:為避免可能的衝突,請不要輸入少於 4 位數字的值。

## <span id="page-13-0"></span>**3.3.3. ViewPower** 啟動和退出設置

有關 ViewPower 啟動和退出設置的詳細配置,請參閱圖 3-3 中的 B 節:

- 服務器啟動類型:如果選擇"自動",則打開 PC 時軟體將自動啟動。如果選擇"手動", 則用戶必須手動啟動 ViewPower 軟體。
- 退出以停止監控:如果選中該選項,它將完全退出軟體而不進行監控服務。如果未選中, 即使退出軟體,它仍將繼續在後端監控服務。

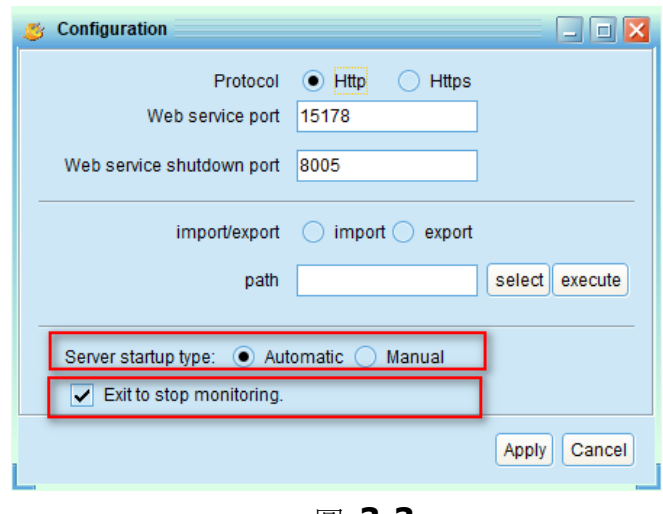

# 圖 **3-3**

# <span id="page-14-0"></span>**3.3.4.** 導入和匯出

此功能用於將用戶配置的某些部分保存為舊版本,例如排程開關機,事件操作配置,遠程關閉和本 地關閉。將這些配置從舊版本匯出為" ViewPower\_backup"文檔後,可以將其直接導入到 ViewPower 軟體的新版本中。

- 選擇"導入"或"匯出功能"。請參閱圖 3-4 A 部分。
- 點擊"選擇"按鈕,可以通過特定目錄導入或匯出。然後,點擊"執行"按鈕以執行此操作。請 參閱圖 3-4 B 部分。

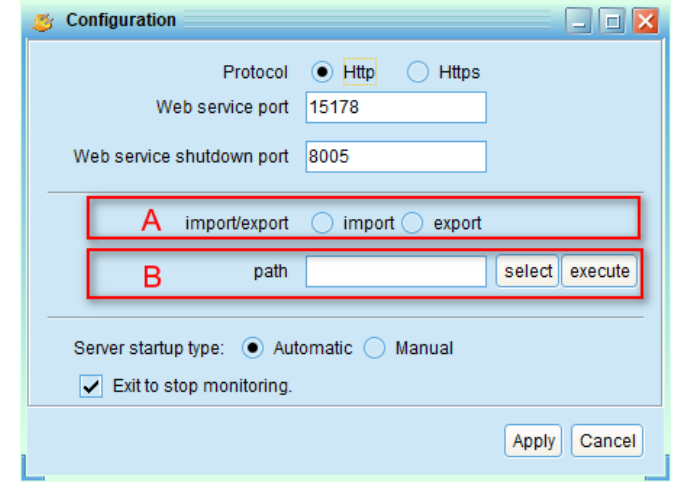

圖 3-4

該操作完成後,將彈出一條訊息,如圖 3-5 所示。

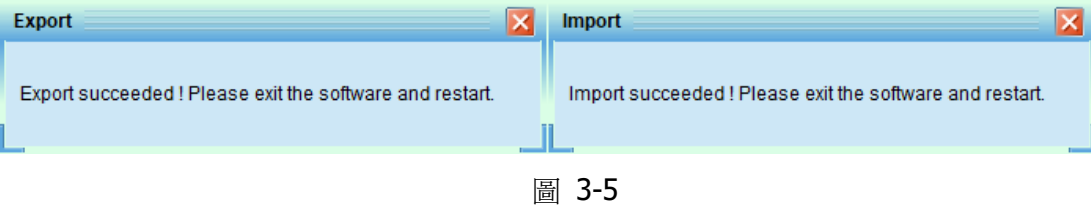

注意 **1**:要求先退出此軟體,然後再次重新啟動以啟動所有修改。否則,僅點擊"啟動監控器"無效。 注意 **2**:從"匯出"或"導入"操作生成文檔時,檔案名應為 " ViewPower\_bakup"。

## <span id="page-15-0"></span>**3.3.5.** 配置保存

點擊"應用"按鈕將所有更改保存在"配置"頁面中。點擊"取消"以停止更改。

#### <span id="page-15-1"></span>**3.4. HTTPS**

Https 選單包含(生成證書)和(導入證書)。

● 生成證書:可以根據輸入資訊自動生成數字證書。請參考圖 3-6

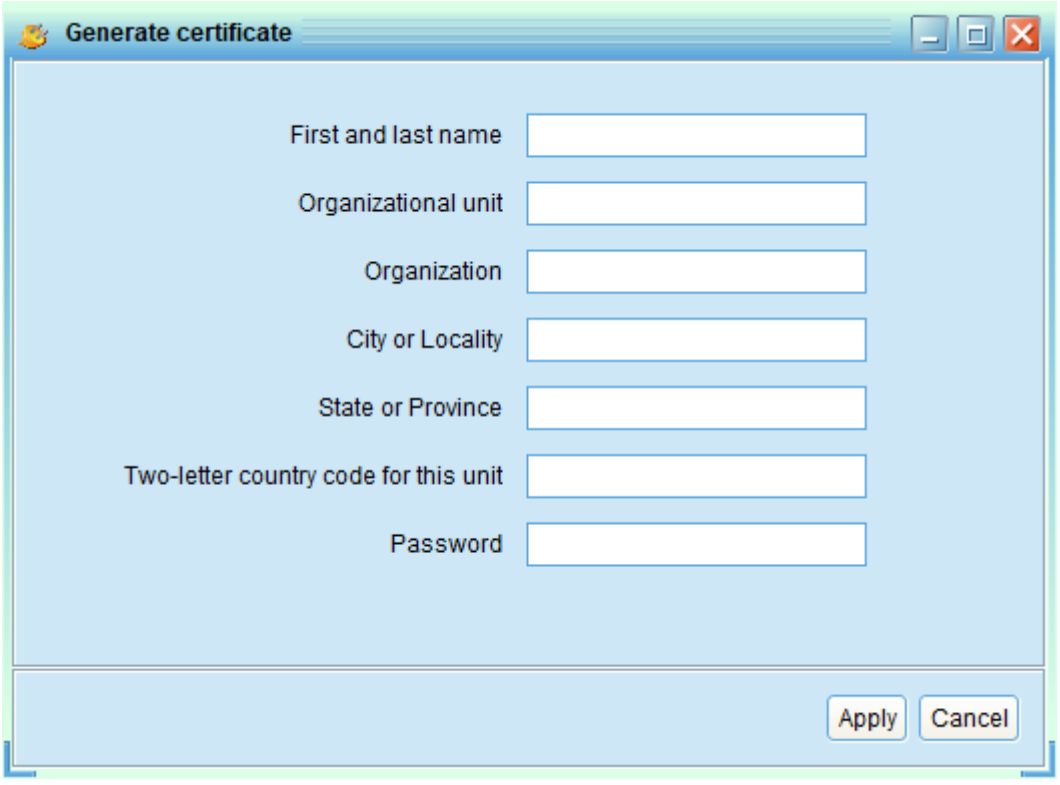

圖 **3-6**

- 注意 **1:** 在 "First and last name"中,輸入網際網路功能變數名稱和 IP 地址
- 注意 **2:** 密碼必須至少包含六個字元
	- 導入證書:可以通過 JKS 或 PCKS12 導入協力廠商提供的 https 證書。請參閱圖 3-7。

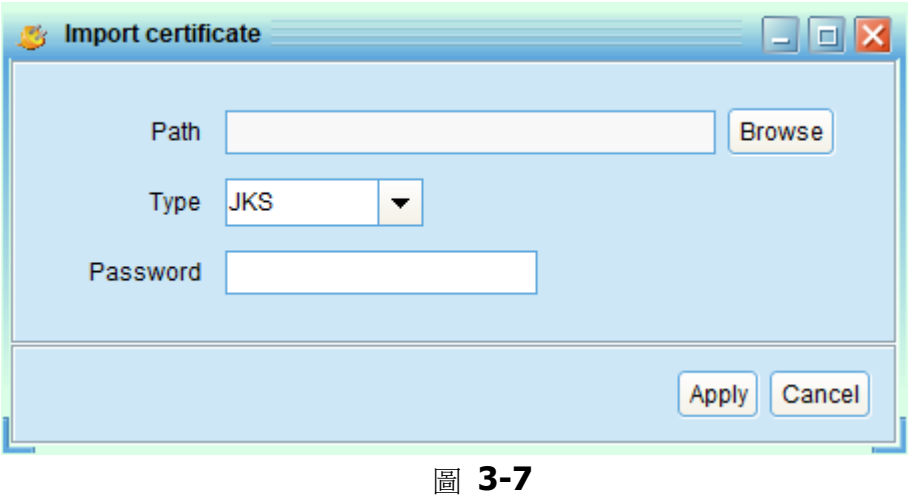

# <span id="page-16-0"></span>**3.5. Debug** 模式

如果啟動了 Debug 模式,該軟體會將 UPS 搜索的過程和通信結果記錄到日誌中,以便在發生通信故 障時進行分析。

開始:點擊"開始"啟動 Debug 模式。點擊"停止"停止錄製。請參閱圖 3-8。

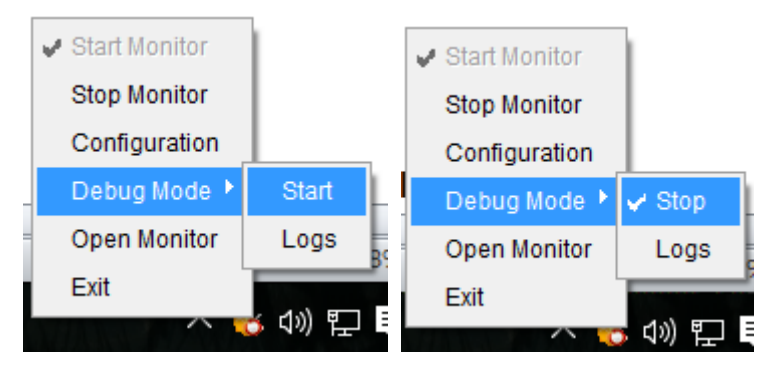

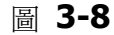

日誌:點擊"日誌"查看日誌記錄。請參閱圖 3-9。

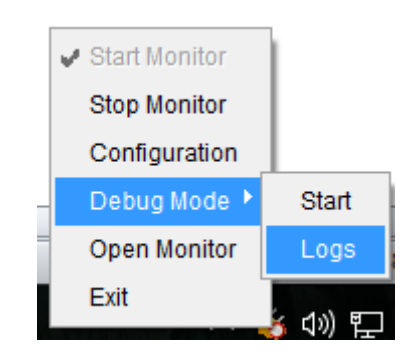

圖 **3-9**

# <span id="page-17-0"></span>**3.6.** 開始監控

<span id="page-17-1"></span>點擊"開始監控"以開始監控頁面。

# **3.7.** 彈出視窗

用戶可以在彈出視窗上查看事件列表。參見圖 3-10:

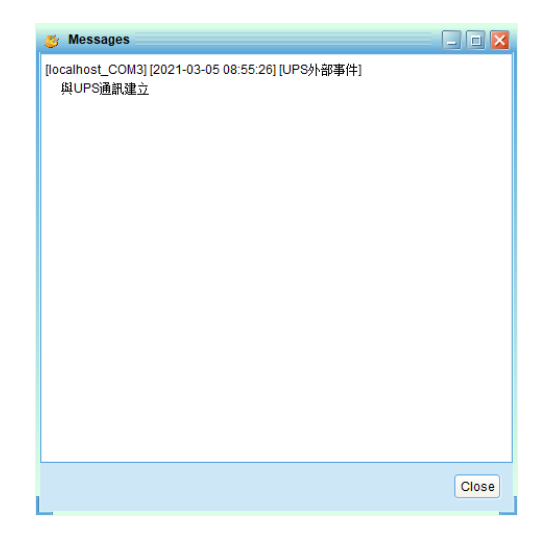

圖 **3-10**

# <span id="page-17-2"></span>**3.8.** 退出

<span id="page-17-3"></span>點擊"退出"以關閉服務應用程式

# **4. ViewPower GUI** 介面

GUI 有五個部分,如下圖所示:

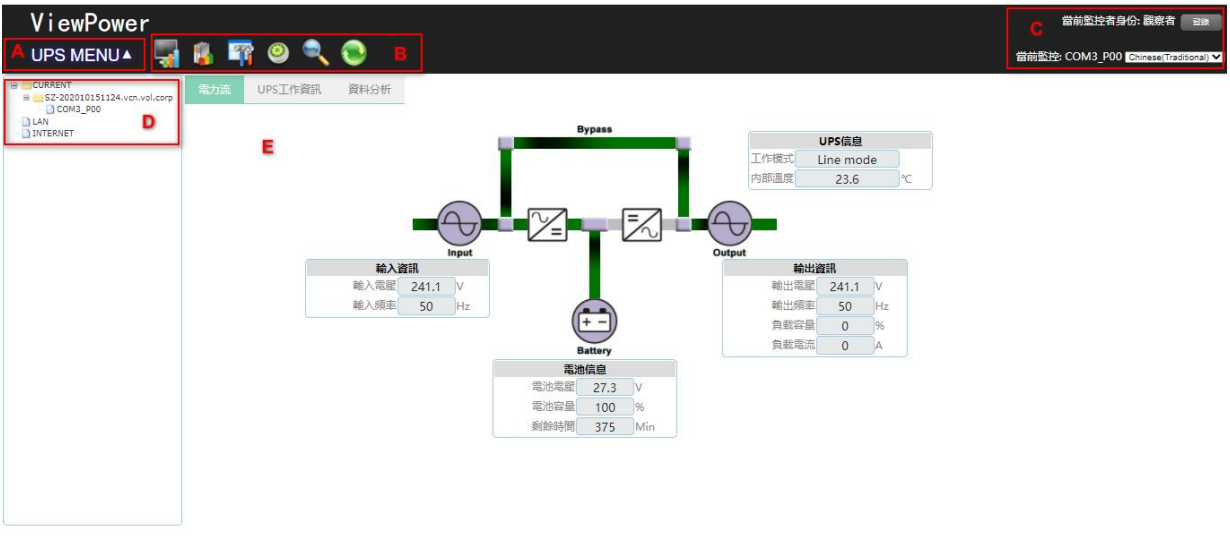

圖 **4-1**

**A.**功能選單提供了用於導航和設置 GUI 的完整工具集。

**B.**快捷選單提供了更常用功能的快捷方式。

**C.** 當前監控訊息顯示用戶 ID 和受監控的 UPS 名稱。

**D.** UPS 導航指示聯網環境中的所有 UPS 位置。

<span id="page-18-0"></span>**E.** 主視窗包含隨選擇的每個功能選單或快捷選單而變化的資訊和/或控制項。

# **4.1.** 刷新

點擊刷新圖標 以刷新螢幕(請參閱圖 4-2)。

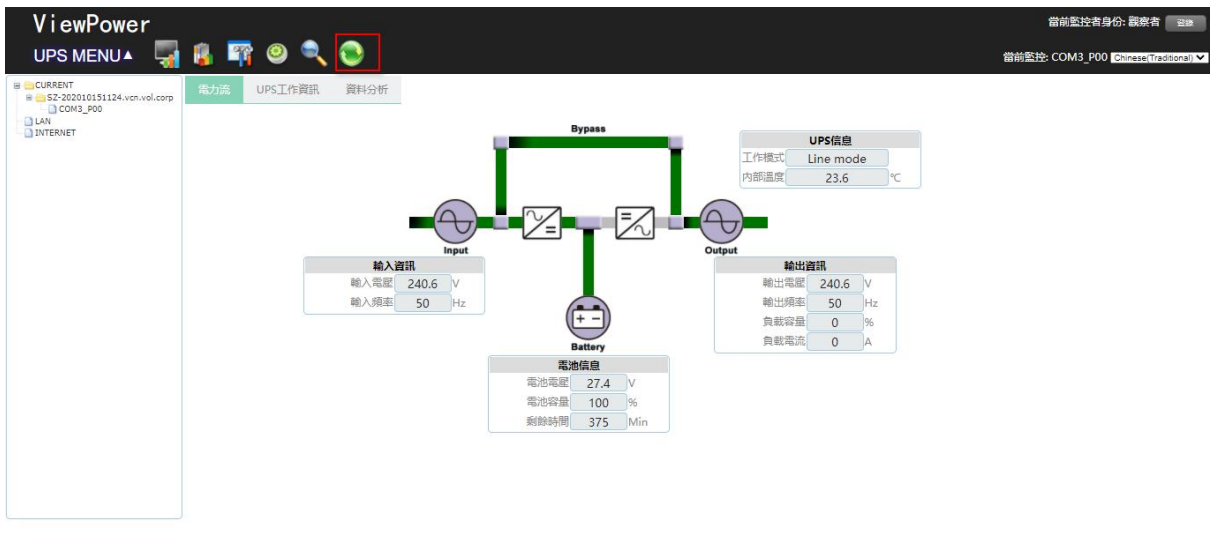

圖 **4-2**

#### <span id="page-19-0"></span>**4.2. UPS** 搜索

點擊" UPS 搜索"圖標 以搜索連接到 LAN 或 INTERNET 中另一台 PC 的監控軟體的 UPS 設備。

**Step 1** 點擊 UPS 搜索圖標<br>
(請參閱圖 4-3)。

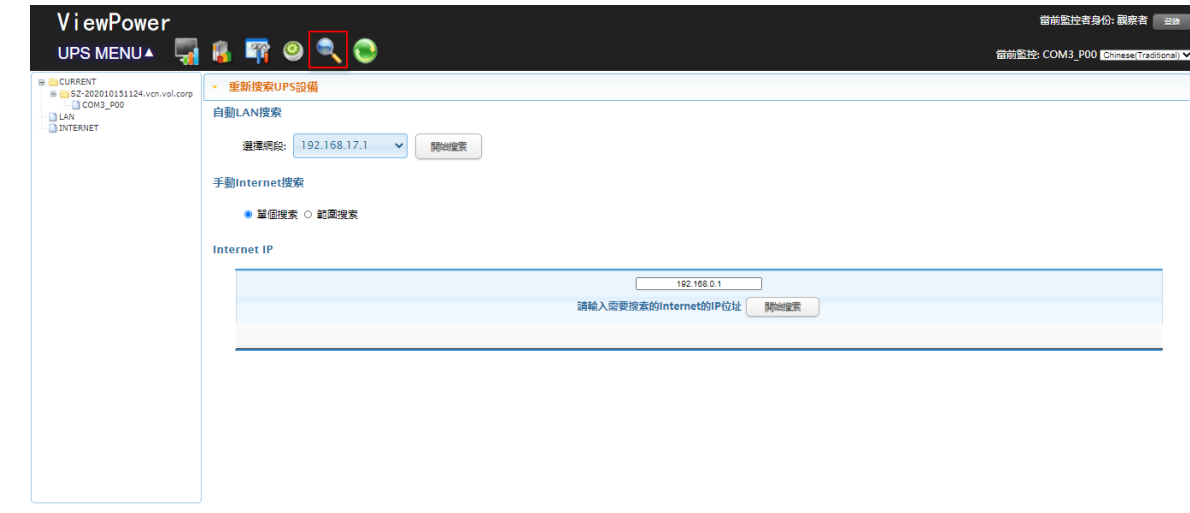

圖 **4-3**

#### **Step 2** 選擇搜索類型。

- 自動查詢**LAN**: 從下拉選單中選擇網段,然後根據需要點擊"搜索"按鈕。
- 手動上網搜索**:**
- 1. 精確搜索:輸入指定的IP地址,然後點擊"搜索"按鈕推行搜索。
- 2. 相關搜索:輸入IP地址範圍,然後點擊"搜索"按鈕開始搜索。

注意:根據提供的IP地址範圍,相關搜索中的搜索持續時間會有所不同。

#### <span id="page-19-1"></span>**4.3. UPS** 導航

它顯示通過 UPS 搜索功能找到的所有 UPS。CURRENT 表示連接本地 PC 和 UPS 設備; LAN 是指區 域網路中已連接的 PC 和 UPS 設備; INTERNET 表示在網際網路中連接的 PC 和 UPS 設備。 注意:LAN 和 INTERNET 的定義取決於本地 PC 的位置。

## <span id="page-20-0"></span>**4.3.1. UPS** 監控訊息

從 UPS 導航中選擇一台 UPS, 它將在主視窗中顯示完整的 UPS 資訊。請參閱圖 4-4。

- UPS 的額定資訊包括額定電流、額定輸出電壓、額定輸出頻率、額定輸出電流和額定電池電 壓。
- 電池資訊包括電池組號。
- 購買資訊是指 UPS 的購買日期, 電池的購買日期, UPS 的保修和電池的保修。

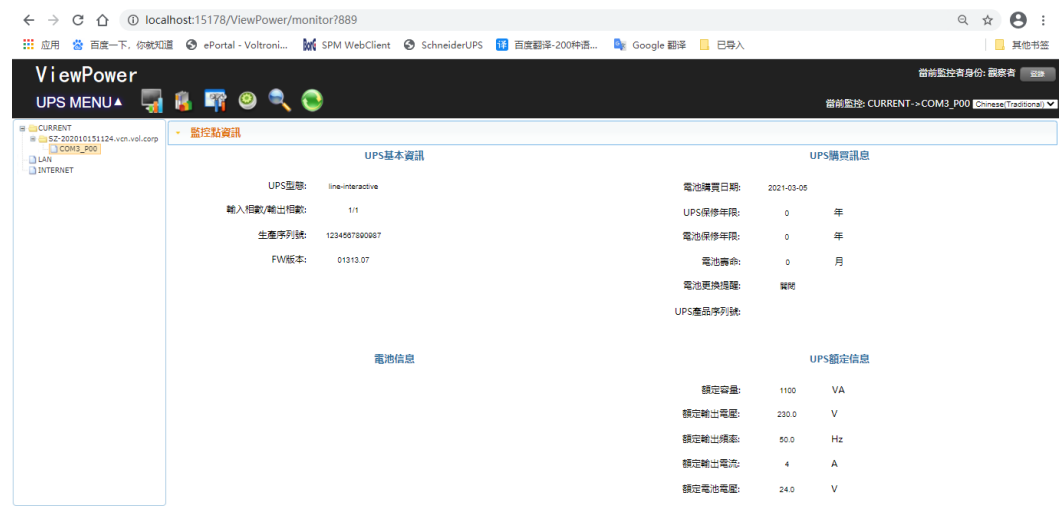

圖 **4-4**

注意:對於不同類型的 UPS,此顯示螢幕可能有所不同。

#### <span id="page-20-1"></span>**4.3.2. UPS** 遠端遙控及監控

如果要控制和設置遠程 UPS,則必須以管理員身份登錄。有兩種方法可以遠程監控 UPS:

> 方法一:雙擊區域網路或網際網路上的任何一台 UPS, 它將彈出一個訊息視窗,確認監控動作。 請參考下圖 4-5。

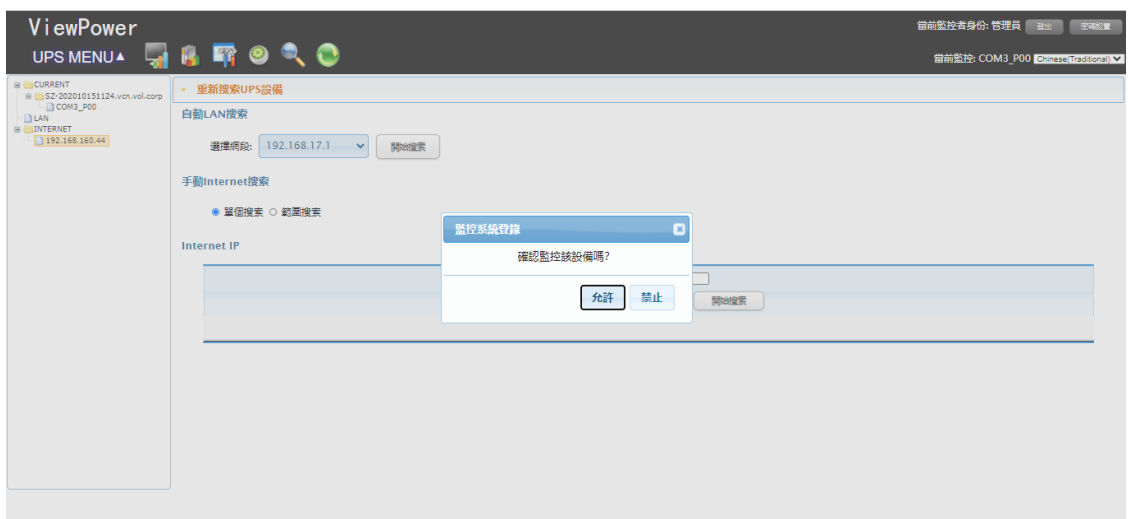

圖 **4-5**

選擇"是",它將打開另一個新視窗以顯示遠程 UPS 資訊。請參閱圖 4-6。

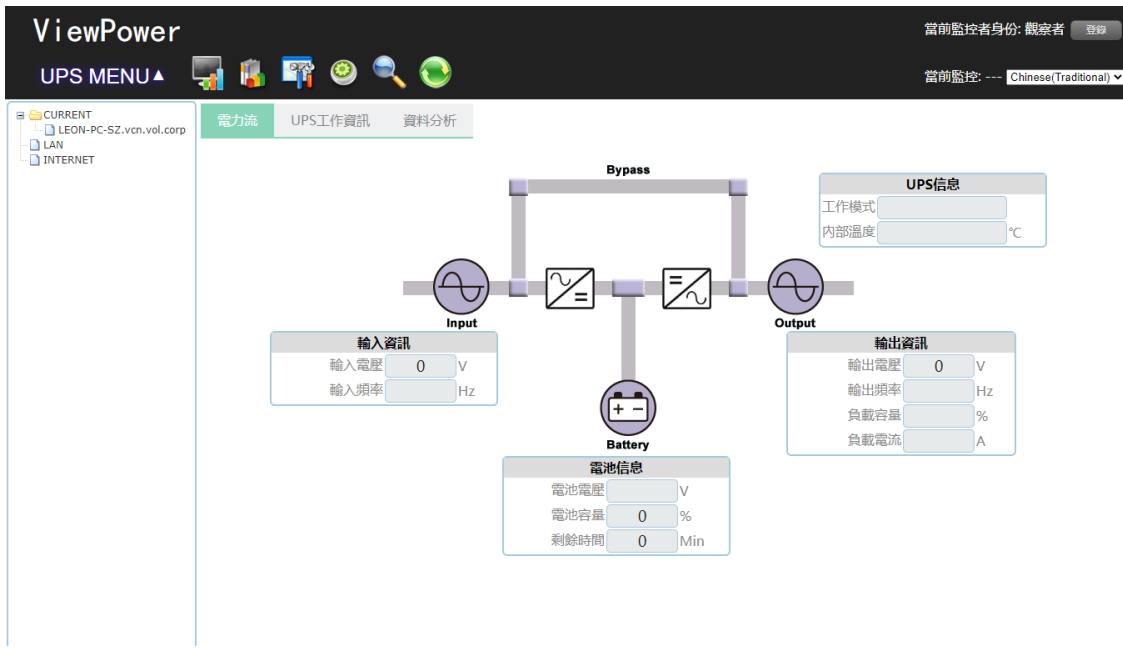

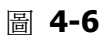

注意:對於不同類型的 UPS, 此顯示螢幕可能有所不同。

> 方法 2:打開瀏覽器,輸入遠程 PC IP 地址和 15178。例如,遠程 PC IP 地址為 202.16.53.142。 請輸入 [http://202.16.53.142:15178/ViewPower](http://202.16.53.142:15178/) 在瀏覽器中。參見圖 4-7

http://202.16.53.142:15178/ViewPower

圖 **4-7**

# <span id="page-22-0"></span>**5. ViewPower** 功能選單

#### <span id="page-22-1"></span>**5.1. ViewPower** 配置

#### <span id="page-22-2"></span>**5.1.1.** 密碼設定

懂用於管理員的密碼配置。在操作和配置軟體之前,請先登錄並修改密碼。首次登錄時,預設密碼 為"administrator"。用戶只能以訪客身份瀏覽 UPS 狀態和資訊,而無需以管理員身份登錄。訪客不 能控制或執行任何設置。

**Step 1** 選擇" ViewPower配置>>密碼"。請參閱圖5-1。

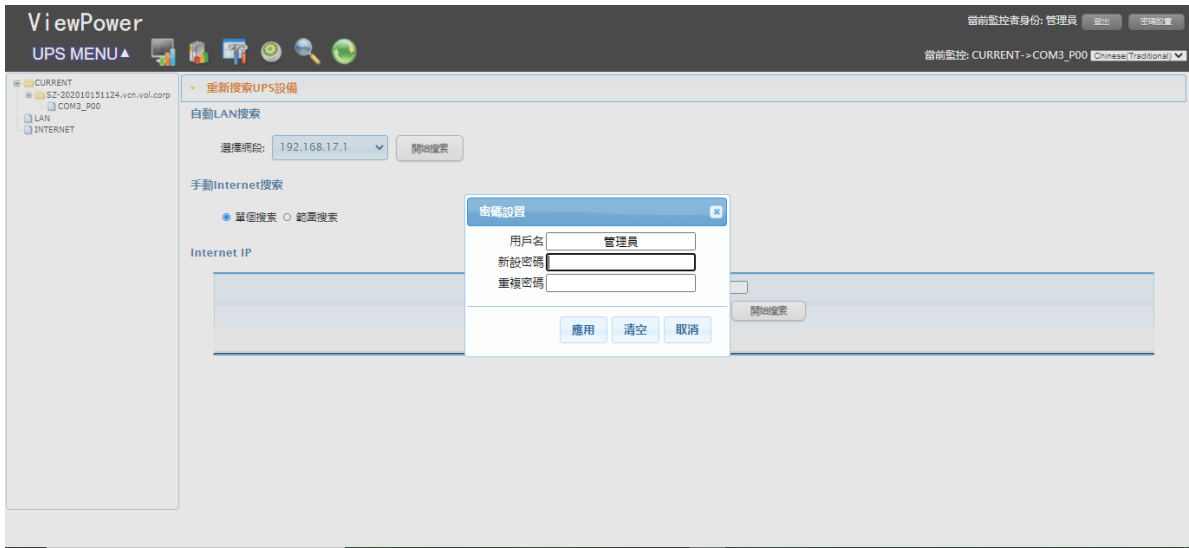

圖 **5-1**

**Step 2** 輸入舊密碼, 新密碼, 然後在"確認密碼"列中重新輸入新密碼, 以修改管理員密碼。(密碼 至少應為6位數字),然後點擊"應用"按鈕以成功為管理員修改密碼。

注意 **1**:只需點擊右上角的"登錄"按鈕即可登錄軟體。

注意 **2**:如果忘記了密碼,則必須重新安裝該軟體。

#### <span id="page-22-3"></span>**5.1.2.** 簡訊配置

用於輸入簡訊接收器列表。如果發生警報情況,有關 UPS 狀態的訊息將通過手機發送給指定的用戶。 有關事件接收列表,請在"事件操作"列中進行配置(請參閱第 5-1-4 節)。

**Step 1** 選擇" ViewPower配置>> SMS"。請參閱圖5-2。

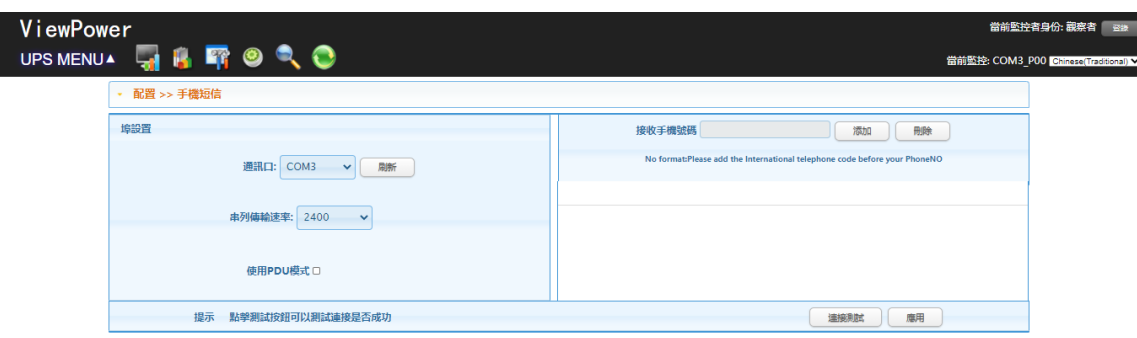

圖 **5-2**

- **Step 2** 選擇通訊埠和串列傳輸速率。
- **Step 3** 在"接收手機號碼"中輸入手機號碼。然後點擊"添加"按鈕以添加電話號碼。在收件人列表 中要刪除號碼,只需選擇電話號碼。從"收件人列表"中,然後點擊"刪除"。
- **Step 4** 點擊"應用"按鈕以保存所有更改。"測試"按鈕可用於發送測試簡訊,以確認正確的操作。 如果所有參數設置正確,系統將向所有接收者發送測試訊息,並彈出一條成功測試的訊 息。(請參閱圖5-3)

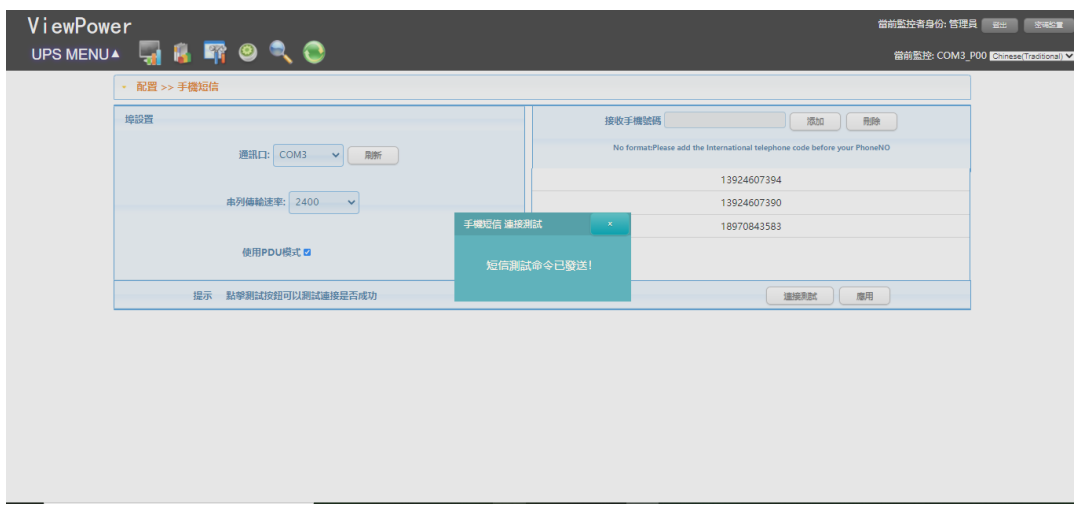

圖 **5-3**

注意:如果要向手機發送簡訊,則必須插入 GSM 數據機。

## <span id="page-23-0"></span>**5.1.3.** 電子郵件配置

通過此功能,配置可以通過SMTP 服務器發送警報郵件。對於事件接收列表,請在"事件操作"列中進 行配置(請參閱第 5.1.4 節)。

要使用此功能,必須在電腦中正確配置電子郵件服務。此功能頁面中的所有值預設為空白。沒有 SMTP 訊息、電子郵件帳戶和密碼,無法執行此操作。此外,應該允許發件人帳戶進行 SMTP / POP3 轉發。

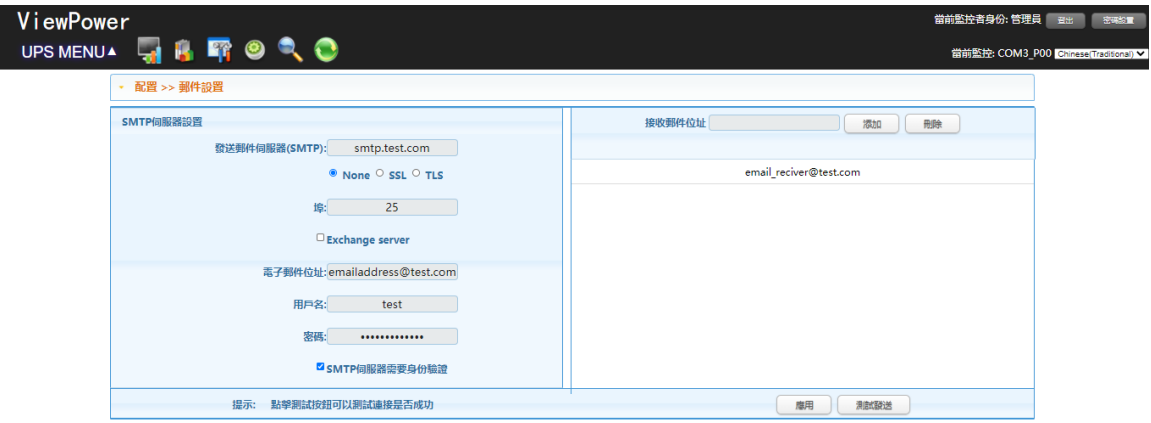

**Step 1** 選擇ViewPower配置>>電子郵件。請參閱圖5-4。

圖 **5-4**

**Step 2** 輸入SMTP服務器,SMTP埠,涌過電子郵件發送,用戶名和密碼。點擊密碼驗證所需的密 碼驗證複選框。

注意:如果將Exchange Server用於郵箱系統,則需要在SMTP服務器中配置Exchange服務 功能變數名稱,然後選擇"Exchange服務器"。然後,點擊"應用"

- **Step 3** 在"電子郵件"列中輸入正確的電子郵件帳戶。然後,點擊"添加"以添加到接收者列表。要 刪除電子郵件帳戶,只需從"收件人"列表中選擇帳戶,然後點擊"刪除"按鈕即可。
- **Step 4** 點擊"應用"以保存所有更改。"測試"按鈕可用於向所有接收者發送測試電子郵件,以確認 正確的操作。將測試電子郵件成功發送給特定收件人後,它將在操作的PC上彈出一條成功 訊息。否則,將彈出一個失敗對話框,指出參數設置錯誤。

#### <span id="page-24-0"></span>**5.1.4.** 事件動作配置

這是針對 UPS 事件配置的響應措施。事件發生後,較體將提供六種響應措施。

- **1.** 事件記錄:事件發生後,將事件記錄到軟體中的數據記錄中。預設選中此功能。
- **2.** 電腦警報:事件發生後,電腦將發出蜂鳴聲提醒用戶。此功能僅適用於 Windows OS。
- **3.** 警告對話框(本地):事件發生後,它將在任務欄中的軟體橙色插頭圖標周圍彈出一個訊息

對話框。預設選中此功能。

4. 廣播:將事件訊息發送到所有在 LAN 網絡中安裝了軟體的 PC。

**5.** 簡訊:事件發生後,將事件訊息發送到特定的手機號碼。

**6.** 電子郵件:事件發生後,將事件電子郵件發送到分配的電子郵件帳戶。有關更多資訊,請 參閱附錄 A。

#### **Step 1** 選擇" ViewPower配置>>事件操作"。請參閱圖5-5。

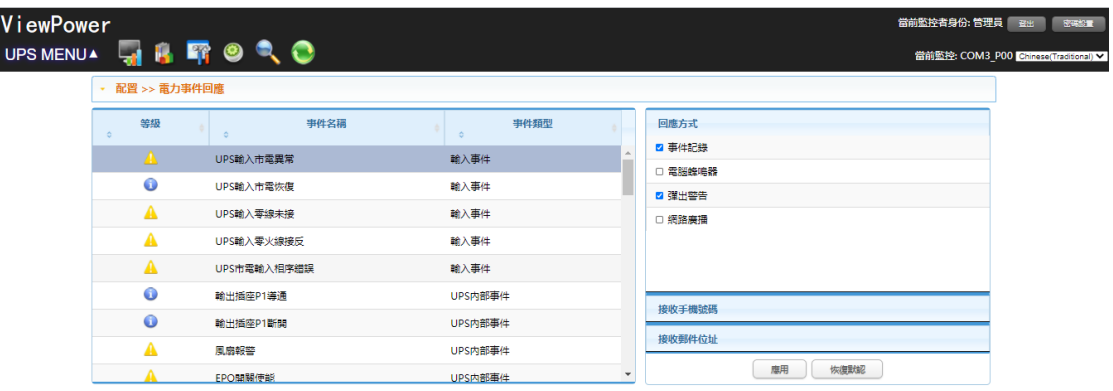

#### 圖 **5-5**

注意:對於不同類型的 UPS,顯示的事件列表可能會有所不同。

- **Step 2** 從"事件列表"中選擇一個特定事件,然後在右側欄中將啟動操作方法頁面。
- Step 3 涌過點擊複選框選擇所需的操作方法。
- **Step 4** 點擊"應用"按鈕以保存所有配置。

注意 **1**:在"簡訊"或"電子郵件"列中編輯收件人列表時,必須刷新事件操作頁面以重新加載更 新的收件人列表。

注意 **2**:要求具有以下要求才能成功廣播。

- 1. 所有接收 PC 都必須已安裝軟體。
- 2. 它只能將訊息發送到 UPS 導航中找到的 LAN 中的 PC。

#### <span id="page-25-0"></span>**5.1.5.** 區域網路喚醒

它將管理區域網路喚醒列表並測試功能。

將遠程 PC 的 MAC 地址添加到 MAC 列表後,將允許對 PC 谁行遠程式控制制。但是,還需要具有對 遠程 PC 的硬體支援才能實現此功能。

**Step 1** 步驟1選擇ViewPower配置>>區域網路喚醒。請參閱圖5-6。

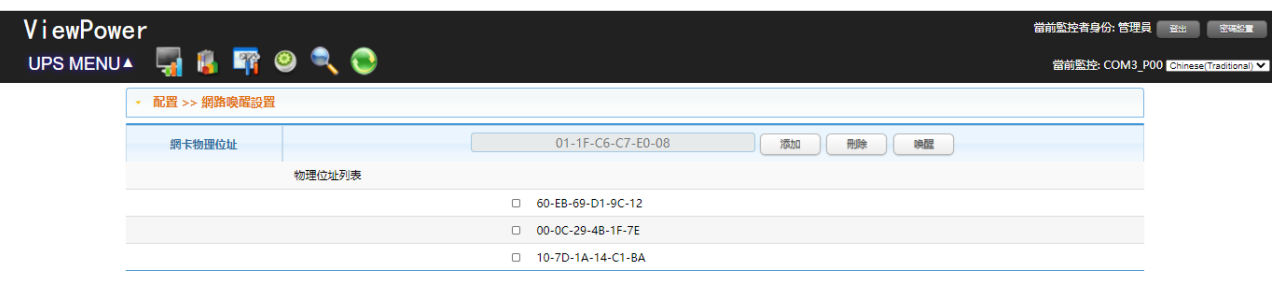

圖 **5-6**

**Step 2** 添加:輸入MAC地址,然後點擊"添加"按鈕以添加到MAC列表中。

刪除:從列表中選擇一個,然後點擊"刪除"按鈕。

測試:從列表中選擇一個,然後點擊"測試"按鈕。然後,它將執行區域網路喚醒測試。

注意:MAC 地址格式示例:01-1F-C6-C7-E0-08。

#### <span id="page-26-0"></span>**5.1.6.** 通訊埠隨插即用設置

為了即時監控 UPS 設備,該軟體將掃描每個通訊埠(COM),可能佔用通訊埠(COM)。此功能將釋放 一些未連接到 UPS 設備通訊埠(COM)。為避免任何不當操作,使用中的通訊埠(COM)將顯示為禁用 的灰色圖標。用戶可以選擇"啟用"或"禁用"來控制是否掃描通訊埠(COM)。如果允許掃描, 它將在螢 幕上列出。然後,用戶可以根據他們的要求選擇"允許掃描"或"禁止掃描"以重新掃描或釋放通訊埠 (COM)。

**Step 1:**選擇 ViewPower 配置>> 通訊埠(COM)隨插即用設置。參考圖 5-7。

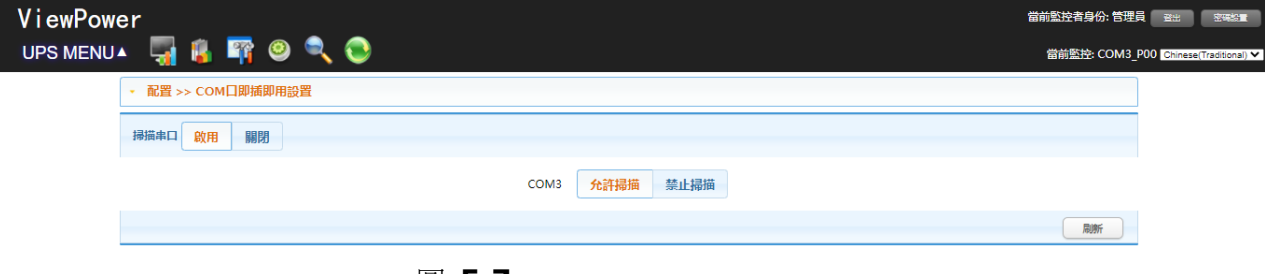

圖 **5-7**

**Step 2:** 點擊"刷新"以重新加載通訊埠(COM)的狀態。

**Step 3:** 點擊"禁止掃描"以停止在此通訊埠(COM)上進行掃描。點擊"允許掃描"以開始在此通訊埠 (COM)上進行掃描。

# <span id="page-27-0"></span>**5.1.7.** 日誌設定

用戶可以設置記錄間隔,最大歷史數據的日誌數和最大值以及根據實際情況記錄歷史事件的日誌數。 記錄間隔:表示記錄數據的時間。"內部記錄"的設置範圍是 30〜600 秒。這將影響在"視圖"->"歷史 記錄"下顯示的歷史記錄數據。

最高歷史數據的日誌數:表示將在歷史記錄中保存多少數據日誌。設定範圍是 100000〜100000000。 它將在"視圖"->"歷史記錄"下影響顯示的數據。

最高歷史事件的日誌數:表示將在歷史記錄中保存多少事件日誌。設置範圍是 100000〜100000000。 這將影響"查看"->"事件日誌"下顯示的數據。

**Step 1** 選擇 ViewPower 配置>>日誌設置。請參閱圖 5-8。

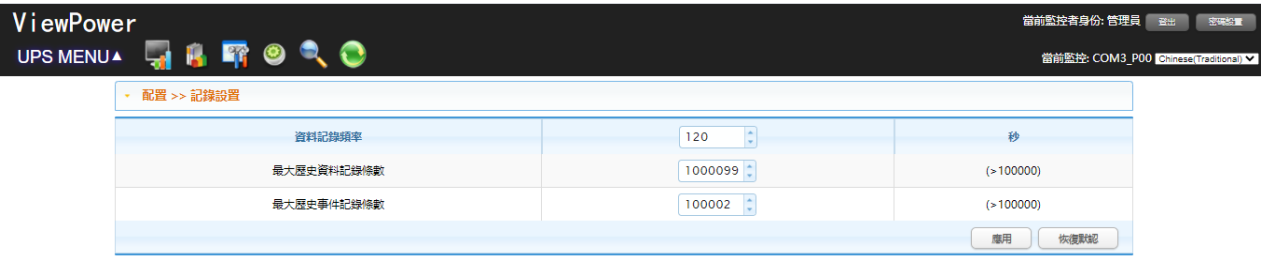

圖 **5-8**

- **Step 2** 在列中輸入值。
- **Step 3** 點擊"應用"按鈕以保存所有設置。
- <span id="page-27-1"></span>**Step 4** 點擊"預設"按鈕以恢復預設設置。

#### **5.1.8. ModBus** 通訊設置

它將通過 ModBus 顯示所有已連接的 PC。

**Step 1** 選擇 ViewPower 配置>> ModBus 通信設置

請參閱圖 5-9。

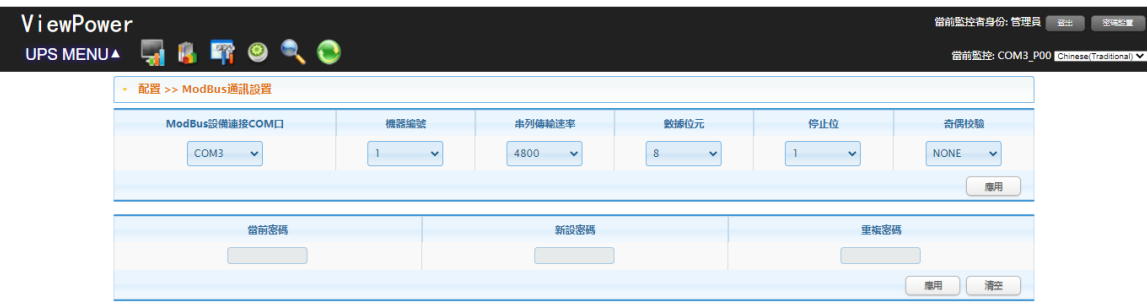

圖 **5-9**

**Step 2** ModBus 的密碼設置/更改選單。

注意:某些 UPS 型號需要在設備中具有密碼控制。因此,僅當 ModBus 密碼與 UPS 密碼 相同時,即時控制才可用。

**Step 3** 通訊埠設置:

指定的通訊埠(COM)的預設 ID 埠是 1。

可選的串列傳輸速率是 1200、2400、4800、9600 和 19200。預設設置是 4800。

可選數據位是 7 和 8。預設設置是 8。

可選的停止位是 1 和 2。預設設置是 1。

支援的奇偶校驗是 ODD parity, EVEN parity 和 NONE。預設設置為"NONE"。

注意:此功能僅適用於帶有 ModBus 通訊連接埠的 UPS。

#### <span id="page-28-0"></span>**5.2. UPS** 設置

#### <span id="page-28-1"></span>**5.2.1.** 本地關機

它是本地 PC 的關閉設置,該 PC 通過通訊連接埠直接連接到受監控的 UPS。通過此配置,可以關閉 受監控的由 UPS 供電的本地 PC。

**Step 1** 選擇UPS設置>>本地關機或點擊快捷方式圖標 .請參閱圖5-10。

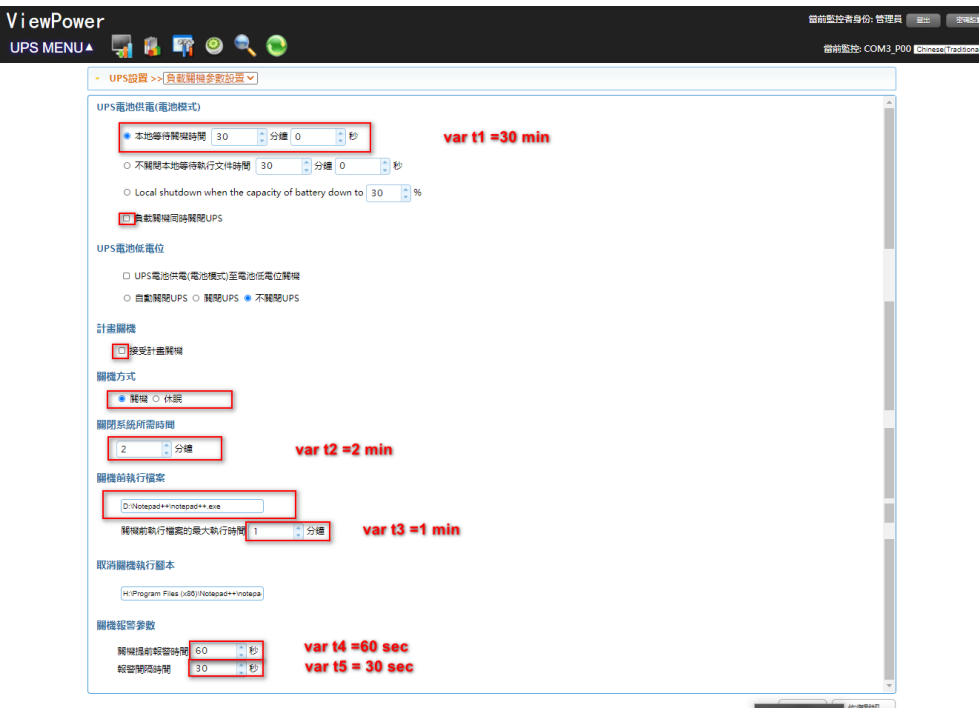

圖 **5-10**

注意**:** 對於不同類型的 UPS,提供選項可能有所不同。

- **Step 2** 選擇關機條件和關機選項,設置關機時間的延遲時間。
- **Step 3** 在"警告對話框設置"區域中,輸入關閉前彈出對話框的時間和警告間隔。
- **Step 4** 點擊"應用"按鈕以保存所有數據。

注意:點擊"預設"按鈕可恢復預設設置。

情況:

- 當 UPS 用電池運行時,請在 xx min xx 秒後關閉本地系統:點擊複選框後,受監控的 UPS 在電池模式下工作 xx min xx 秒後,本地 PC 將開始關閉。分鐘的最大設置數為 999, 秒的 最大設置數為 59。如果選擇此設定,則不允許在 5.2.2 遠程關閉部分的"條件"中選擇"當本 地電池的電量降低到 x%時"。
- 在 xx 分鐘 xx 秒後電池容量降至 xx%時本地關機:如果選中,當受監控的 UPS 在電池模式 下工作且電池容量低於設置百分比時,本地 PC 將在 xx 分鐘 xx 秒後開始關閉系統。如果選 擇此設定,則不允許在 5.2.2 遠程關閉部分的"條件"中選擇"使用電池運行 UPS"。
- 在關閉本地系統後也要關閉 UPS:點擊此複選框時,受監控的 UPS 將在本地系統關閉後一 段時間關閉。此功能預設為開啟,涌過取消勾選此複選框來關閉受監控的 UPS。
- UPS 電池電量不足時,請立即關閉本地系統:點擊此複選框,當受監控的 UPS 電池電量不 足時,本地 PC 將關閉。
	- 1. 根據 UPS 型號關閉 UPS:只有> 3KVA 標準的 UPS 型號才會自動關閉。長延機型和 5KVA 以上的 UPS 將繼續運行。
	- 2. UPS 將立即關閉:無論哪種類型的 UPS 都會立即關閉。
	- 3. UPS 持續運作: UPS 將保持運作, 直到雷池將要用盡。
- 觸發排程關機後,本地系統將關閉或進入睡眠狀態:點擊此複選框,在計劃關閉受監控的 UPS 電源之前,本地系統將關閉或進入睡眠狀態。此功能預設為開啟。另請參閱第 5.3.2 節。 為 UPS 計劃的關機設置排程開/關。
	- ✔ 點擊該複選框時,所選系統將關閉。點擊預設設置。
	- ✔ 進入睡眠狀態:點擊該複選框時,選定的系統將掛起系統,而不是正常關閉。但是僅受 支援的硬體上的 Windows 2000 或更高版本支援此功能。

關閉本地系統之前的等待時間:輸入關閉操作系統的等待時間。取值範圍是 1〜99 分鐘。 關閉時要執行的文件:輸入執行文件的路徑。

最大文件執行時間:輸入檔執行的等待時間。

取消關機執行檔:完成"關機時要執行的檔"後,在 UPS 返回在線模式或 ECO 模式的情況下,使 用"取消關機執行檔"命令執行檔。

#### 警告對話框設置:

- 關機前彈出對話框:在本地 PC 中顯示彈出警告對話框的計時器設置。在系統開始關閉之前, 本地 PC 將彈出一個警告對話框。範圍是 1 到 999 秒。
- 每隔 x 秒再次提醒我:提醒對話框間隔設置。此設置也適用於市電中斷後的 UPS 關閉。範 圍是 1 到 999 秒。

注意:在圖 5-10 和 5-11 中,示例如下。t1 中的值必須大於 t3 和 t6 中的值。

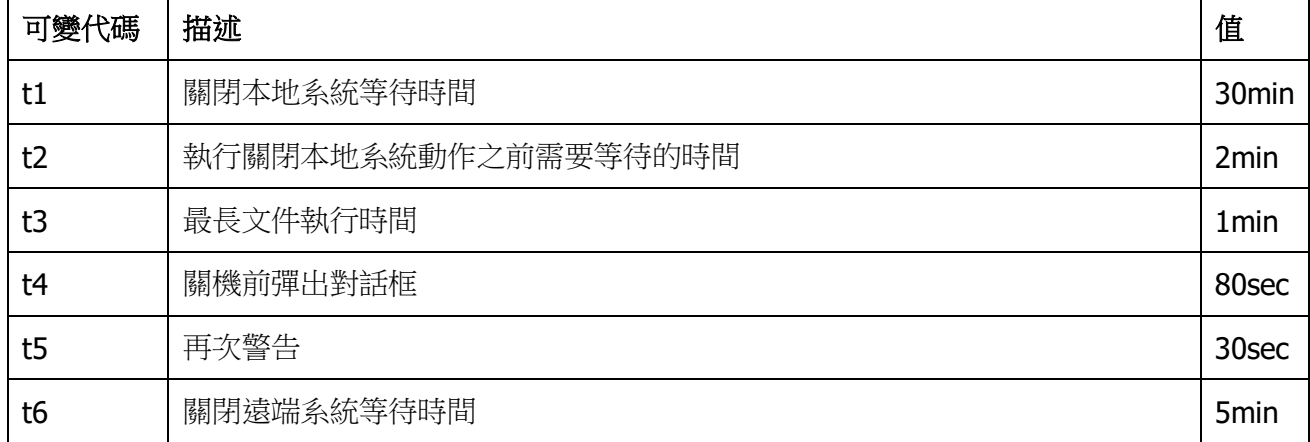

當 UPS 處於電池模式時,它將相應地逐步運行:

- a. 根據公式 t1-t6 = 25 分鐘,將在 25 分鐘後啟動遠程關機。
- b. 根據公式 t1-t4 = 28min40sec,將在 28min40sec 彈出一個對話框。它將從 80 秒開始 倒計時訊息視窗,並每 30 秒重複顯示一次,與 t5 值中的"再次警告"相同。
- c. 根據公式 t1-t2 = 28 分鐘得出的 28 分鐘後,將在第 29 分鐘執行文件,如圖 5-10 中 的註釋 4 所示。
- d. 在第30分鐘,將執行本地關閉。
- e. 如果選擇"在關閉本地系統後也關閉 UPS"作為圖 5-10 中的註釋 1,則當 t2 值為 2 分 鐘時,UPS 將在 2 分鐘後關閉。

當執行"控制>>排程開關機"時,本地 PC 將按照上述步驟 b,c 和 d 進行操作,因為在圖 5-10 中的 註釋 2 中選擇了"觸發本地系統關機或進入睡眠狀態"。

#### <span id="page-30-0"></span>**5.2.2.** 遠程關機

此配置用於遠程關閉由受監控的 UPS 供電的特定 PC。選擇" UPS 設置>>遠程關機"。請參閱圖 5-11。

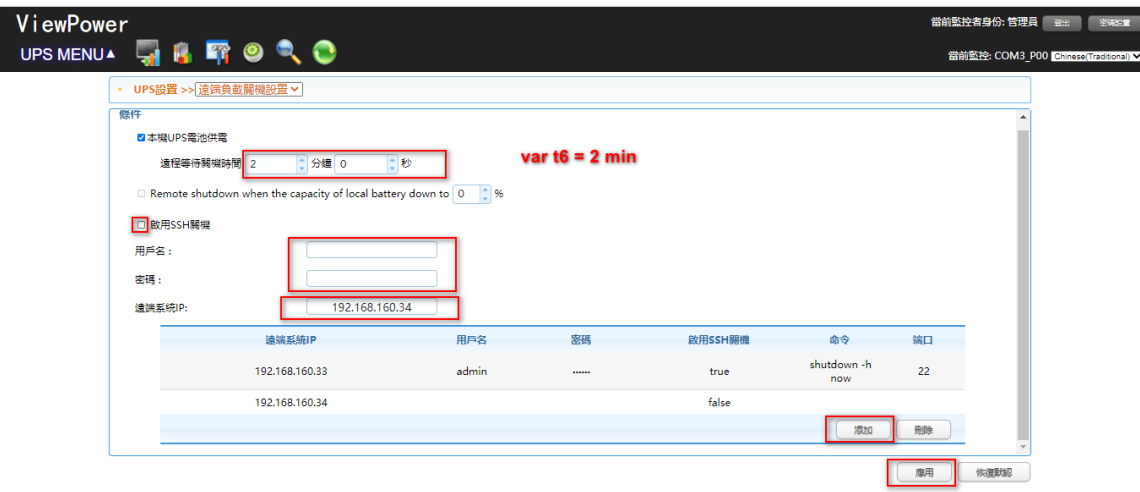

圖 **5-11**

遠程關閉可以通過兩種方式實現:

- 1) 通過 ShutdowWizard 應用程式,需要預先在遠程主機上安裝 ShutdowWizard 應用程式。
- 2) 通過 SSH (一種適用於 Linux, MacOS, ESXI 或其他支援具有遠程登錄和監控功能的 SSH 系統的安全 Internet 協議),需要在具有 SSH 埠 22 的遠程主機上啟動 SSH 服務。

觸發遠程關閉有兩種情況:

- UPS 依靠電池運行時:如果選中,則進入電池模式時,UPS 將遠程關閉系統。在備註 2 中, 輸入關閉系統的延遲時間。分鐘的最大設置數是 999,秒的最大設置數是 59。
- 當本地電池容量降至 xx%時,遠程關機:如果選擇此項,則當 UPS 在電池模式下工作且電 池容量低於設置百分比(xx%)時,遠程PC 將開始關機。

選擇關機方法後,請確保在備註4中輸入遠程 PC 的 IP 地址,然後點擊"添加"按鈕添加 IP 地址。然 後,點擊"應用"按鈕以保存所有設置。UPS 將根據您的設置執行 shudown 命令。

注意 **1**:如果遠程主機啟用了 SSH 關機功能並授權用戶進行遠程關機(在圖 5-11 中選擇備註 1), 則用戶可以通過點擊圖 5-11 中所示的"啟用 SSH 關機"來選擇 SSH 進行遠程關機。並輸入執行所需的 用戶名和密碼。

注意 **2**:僅當遠程主機上安裝了"關機嚮導"時,用戶才能選擇"關機嚮導"來關閉遠程主機。(有關詳 細資訊,請參閱《關機嚮導-安裝指南》。)

請參考以下三個遠程主機設置的示例。通過 ShutdownWizard 啟用了 192.168.107.85。通過 SSH 關 開啟用 192.168.107.125 和 192.168.107.69。

29

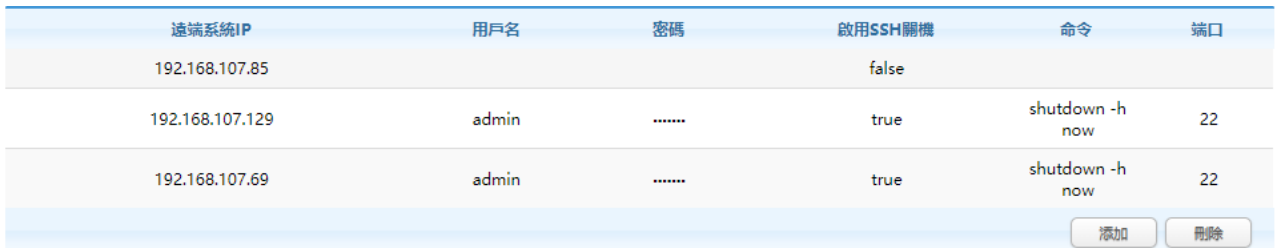

(請確保在 192.168.107.85 的主機上正確安裝了 ShutdownWizard 並正常運行,並在埠 22 上在 192.168.107.125 和 192.168.107.69 的主機上啟用了 SSH 服務。這樣,這三台主機將在 UPS 處 於電池模式五分鐘。

#### <span id="page-32-0"></span>**5.2.3.** 參數設定

某些 UPS 功能可以涌過軟體設置和更改。參數設置句括 P1 的備用時間設置,雷沁數量設置,旁路 模式的電壓和頻率範圍設置以及 ECO 模式的電壓範圍設置。

- ViewPower UPS MENUAL THE FROCK C 當前監控: COM3 P00 I • UPS設置 >> 參數設定  $\overline{\mathbf{v}}$ 蜂鳴器 啟用 關閉 冷散動 啟用 關閉 電池供電模式鳴叫 啟用 图明 電池深度放電保護 啟用 關閉 自動車改 啟用 開閉 零火線接反偵測<br>欧用 關閉 新設權式 啟用 | 關閉 | 輸出指定P1可编程控制 啟用 開開 電池開路狀態檢查 啟用 關閉 輸出插座P2可編程控制 啟用 開閉 恢復默認 ▼ 輸出插座設置 P1延時釋放時間 (電池模式) 997 – 1 Min | 應用 ▼ 電池數量設置 <u>:</u><br>
∴ Min 應用  $\sqrt{1}$ 並聯組數 | 應用 電池最大備電時間 9999 ▼ 高效模式電壓範圍設置 上限值 0 | 2 V 下限值 0 | | | V
- **Step 1** 選擇UPS設置>>參數設置。請參閱圖5-12。

圖 **5-12**

注意:對於不同類型的 UPS, 提供選項可能有所不同。

- **Step 2** 通過點擊"啟用"或"禁用"按鈕選擇功能。或通過點擊上下箭頭更改數字,或直接在數字列 中修改數字。
- **Step 3** 點擊"應用"按鈕保存設置。通過點擊每個"應用"按鈕可以保存每個功能設置。

注意 **1**:UPS 不支援的任何功能將無法使用。

注意 **2** :點擊"預設"按鈕以恢復預設設置。

● 將"預設"按鈕以恢復預設設置。

- 旁路模式下的警報:如果啟用,則 UPS 在旁路模式下運行時會發出警報。反之亦然。
- 電池模式下的警報:如果禁用,則 UPS 在電池模式下不會發生警報。反之亦然。
- 自動重啟:啟用後,UPS 將在交流電恢復後自動重啟。反之亦然。
- UPS 關機時旁路:如果啟用,交流電將在 UPS 關機時直接為連接的設備供電。反之亦然。
- 轉換器模式:啟用後, UPS 將以轉換器模式運行。反之亦然。
- ECO 模式:啟用後,當輸入電壓在可接受範圍內時,UPS 將以 ECO 模式運行。反之亦然。
- 高級節能模式:如果啟用,則當輸入電壓在可接受範圍內時,UPS 將以高級節能模式運行。 反之亦然。
- 綠色電源功能:啟用後,如果檢測到沒有負載,UPS 將關閉。反之亦然。
- 冷啟動:如果禁用,則僅在將交流電正常連接到 UPS 時才能打開 UPS。反之亦然。
- 不允許旁路:如果啟用,UPS 在任何情況下都不會轉換為旁路模式。如果禁用,則將允許 UPS 根據 UPS 內部設置轉換到旁路模式。
- 電池深度放電保護:如果啟用,則受監控的 UPS 根據電池的狀態和電池負載模式關閉,以 保護電池。反之亦然。
- 現場故障檢測: 啟用後,當輸入中線和火線接反時,受監控的 UPS 會發出蜂鳴聲。反之亦 然。
- P1 可編程插座控制 ( 電池模式 ): 如果啟用, 則當 UPS 以雷池模式運行時, 它將在備用設 置時間到達後切斷 P1 插座。如果禁用,UPS 將為 P1 插座持續供電,直到電池用盡。
- 電池模式下的有限運行時間:如果啟用,則用戶可以在 UPS 處於電池模式下為 P1 插座設置 有限的備用時間。
- 電池編號設置:
	- 並行編號:並行設置電池編號。
- 旁路模式下的電壓和頻率範圍:設置旁路模式下可接受的電壓和頻率範圍。
	- 最大和最小電壓:當 UPS 處於旁路模式且輸入電壓超出設置範圍時,UPS 將進入電 池模式。
	- ▶ 最大和最小頻率:當 UPS 處於旁路模式且輸入頻率超出設置範圍時, UPS 將進入電 池模式。
- ECO 模式的電壓範圍:設置 ECO 模式的可接受電壓範圍。

# <span id="page-34-0"></span>**5.2.4.** 採購資訊

用戶可以輸入 UPS 購買日期,電池購買日期, UPS 保修時間,電池保修時間,電池壽命週期,電池 更換提醒。

**Step 1** 選擇" UPS設置>>購買訊息"。請參閱圖5-13。

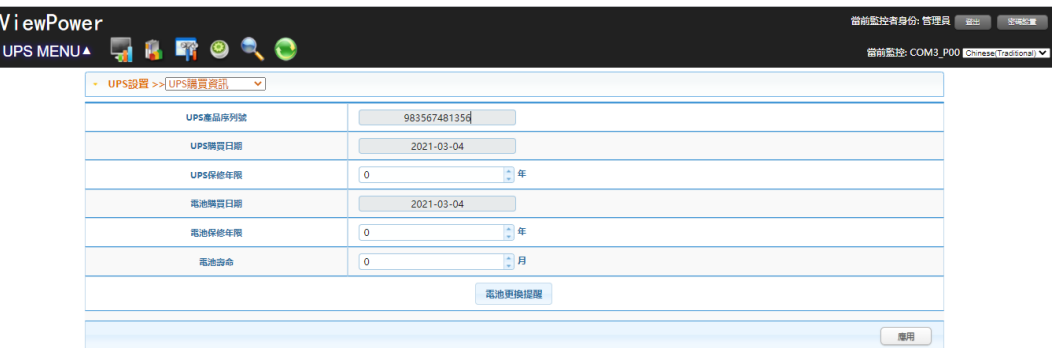

圖 **5-13**

- **Step 2** 請填寫購買訊息。
- <span id="page-34-1"></span>**Step 3** 點擊"應用"按鈕以保存所有數據。

# **5.3.** 控制

# <span id="page-34-2"></span>**5.3.1.** 即時控制

**Step 1** 選擇控制>>即時控制或點擊快捷方式圖標 .請參閱圖5-14。

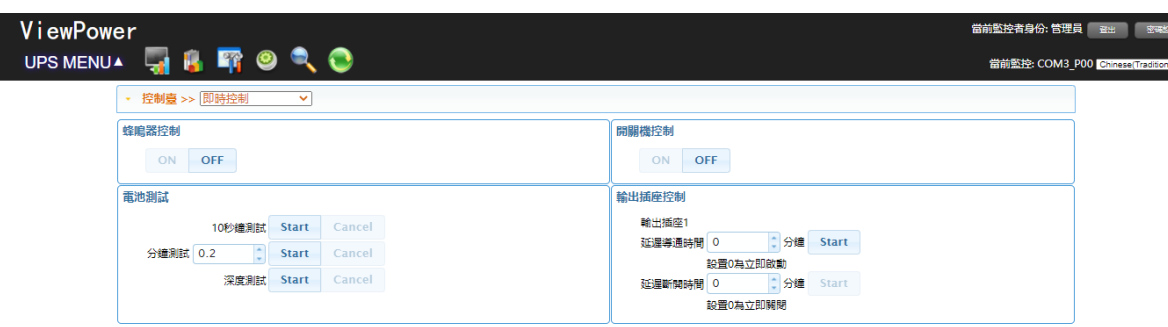

圖 **5-14**

注意:對於不同類型的 UPS, 提供選項可能有所不同。

**Step 2** 通過點擊每個功能部分上的"開始"按鈕來選擇即時控制功能。

您可以通過執行以下操作來即時控制 UPS:

- 警報控制:點擊"開"可打開 UPS 警報,點擊"關"可立即關閉 UPS 警報。
- 打開/關閉 UPS:點擊"打開"以打開 UPS,點擊"關閉"以立即關閉 UPS。
- 電池自檢:軟體提供三種類型的電池自檢:10 秒自檢,深度放電測試和自定義測試。如果 選擇了自定義測試,請同時輸入測試持續時間。只需點擊每種類型的"開始"按鈕。它將立即 執行自檢。
- 插座控制:到達設定時間後,將切斷 P1 插座。在計時器欄中輸入 0 並點擊"開始"按鈕時, 它將在 UPS 以電池模式工作時立即切斷插座。

## <span id="page-35-0"></span>**5.3.2.** 排程開關

預定的 UPS 開/關可以每天,每週執行一次。在"排程開關機設置"中,用戶可以設置 UPS 開/關計時 器。建議一次只設置一個動作。如果同時設置了多個動作,則其中一些動作可能會被忽略。UPS 不 支援的任何操作都將被忽略。

注意:請確保在 5.2.1 本地關閉部分中點擊"關閉觸發器"複選框。否則,此時間表的開/關操作將無 法很好地執行。

**Step 1** 選擇"控制" >>"排程開/關"。請參閱圖5-15。

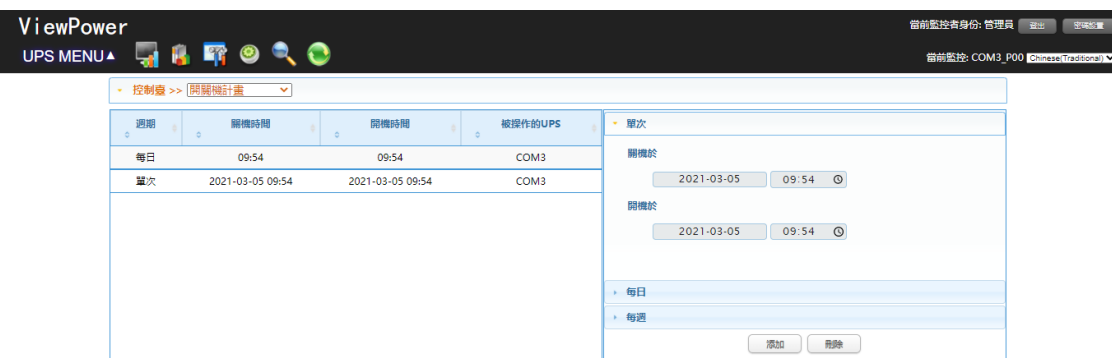

圖 **5-15**

**Step 2** 在右列設置頻率和開/關計時器。

#### 注意:設置時間的規則。

每日計劃–電源關閉時間應早於電源開啟時間。僅適用於設置同一天的開機和關機時間。

每週計劃–電源關閉時間應早於電源開啟時間。它僅適用於設置同一周內的開機和關機時間。

**Step 3:**點擊"添加"添加任務。如果任務設置成功,它將顯示在左側的任務表上。選擇特定任務,然 後點擊"刪除"按鈕以刪除任務。

#### <span id="page-36-0"></span>**5.3.3.** 預定電池自檢

電池自檢可以每天,每週或每月執行一次。在"電池自動測試計畫"視窗中,用戶可以選擇時間參數。 建議一次只設置一個動作。如果同時設置了多個動作,則其中一些動作可能會被忽略。UPS 不支援 的任何操作都將被忽略。

**Step 1** 選擇控制>>電池自動測試計畫。請參閱圖 5-16。

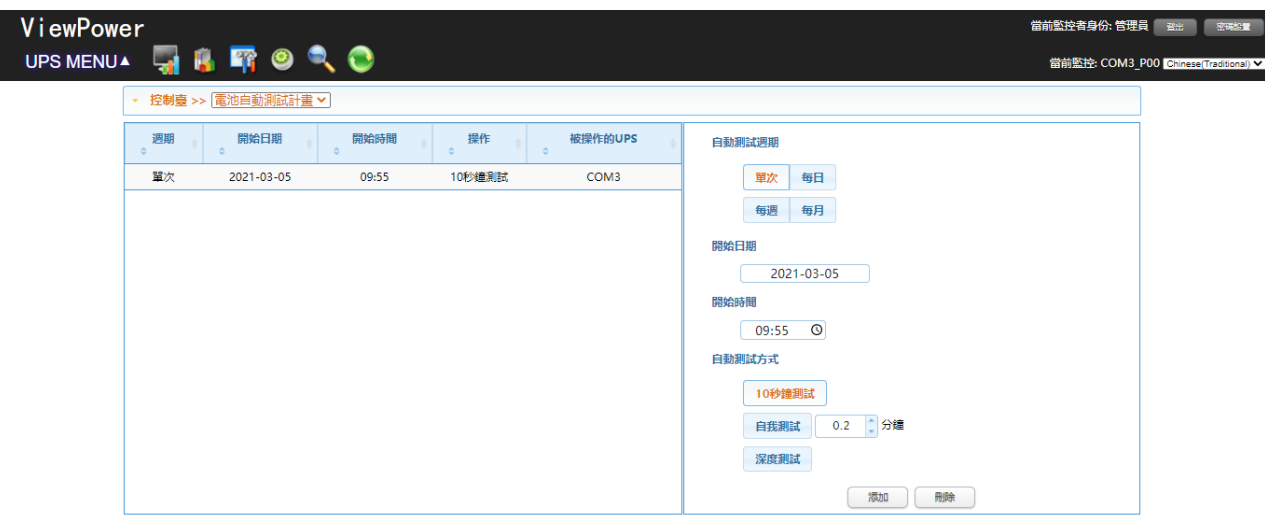

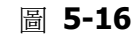

**Step 2** 選擇頻率,方法和時間參數。

有三種自檢方法:

- 10 秒鐘自檢:電池將放電 10 秒鐘。
- 自檢:用戶可以設置電池放電時間進行自檢。
- 深度測試:此測試將使電池放電直至電池電量不足。
- **Step 3** 點擊"添加"添加任務。如果任務設置成功,它將顯示在左側的任務表上。選擇特定任務,然 後點擊"刪除"按鈕以刪除任務。

## <span id="page-37-0"></span>**5.4.** 介面

#### <span id="page-37-1"></span>**5.4.1.** 狀態

### (ii) 電力流

在"電力流程"視窗中,顯示了 UPS 的內部動態工作方案。綠色/黑色流動表示可以正常工作。灰色條 表示該對象存在,但暫時不使用。有四個訊息塊顯示輸入,輸出, UPS 和電池資訊的詳細資訊。

- 輸入資訊包括輸入電壓和輸入頻率。
- 輸出資訊包括輸出電壓,輸出頻率,負載量和輸出電流。
- UPS 資訊包括 UPS 模式, UPS 溫度。
- 電池資訊包括電池電壓和電池容量。

選擇查看>>狀態>>潮流或點擊快捷方式圖標 71.請參閱圖 5-17。

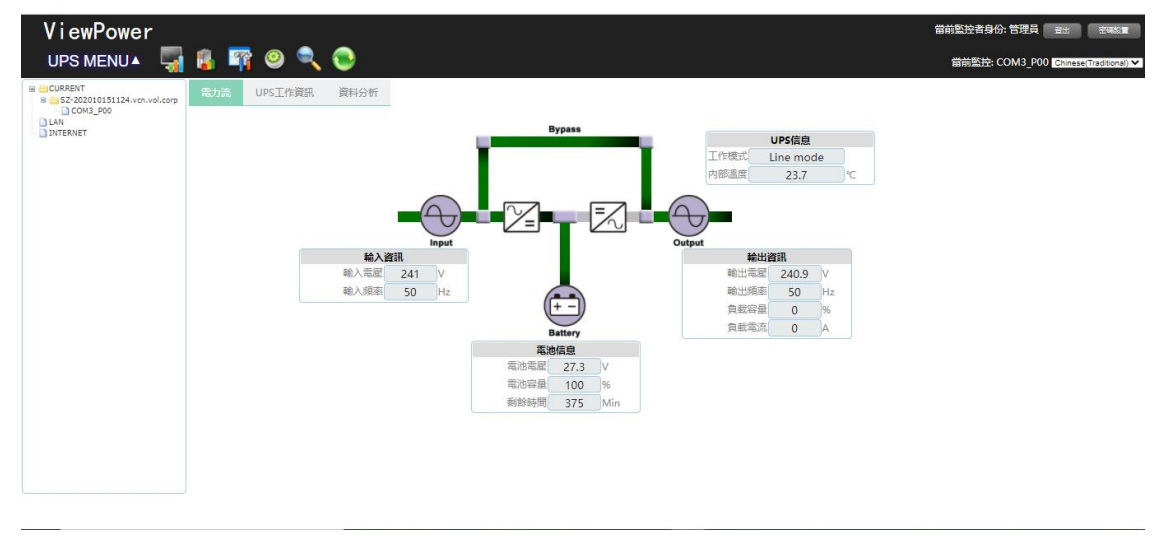

圖 **5-17**

注意: 對於不同類型的UPS, 提供選項可能有所不同。

(iii) UPS 工作資訊

選擇查看>>狀態>> UPS 訊息。請參閱圖 5-18。

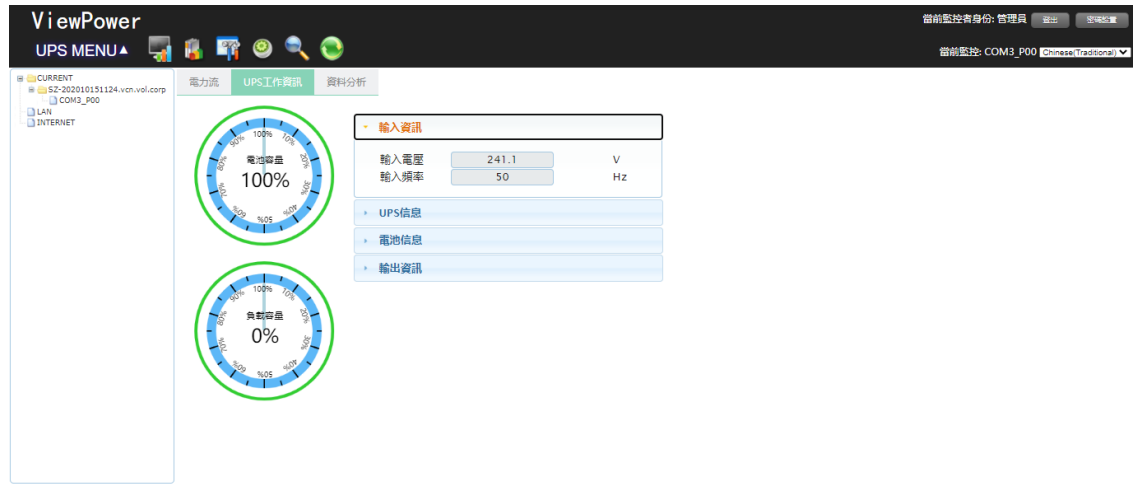

圖 **5-18**

注意:對於不同類型的UPS,提供選項可能有所不同。 在"UPS 資訊"視窗中,顯示了詳細的 UPS 即時訊息。

(iv) 資料分析

在"圖表"窗口中,它在圖表中顯示了即時監控的 UPS 數據,包括電壓,頻率,負載,電池,溫度訊 息。

**Step 1** 選擇查看>>狀態>>圖表。請參閱圖5-19。

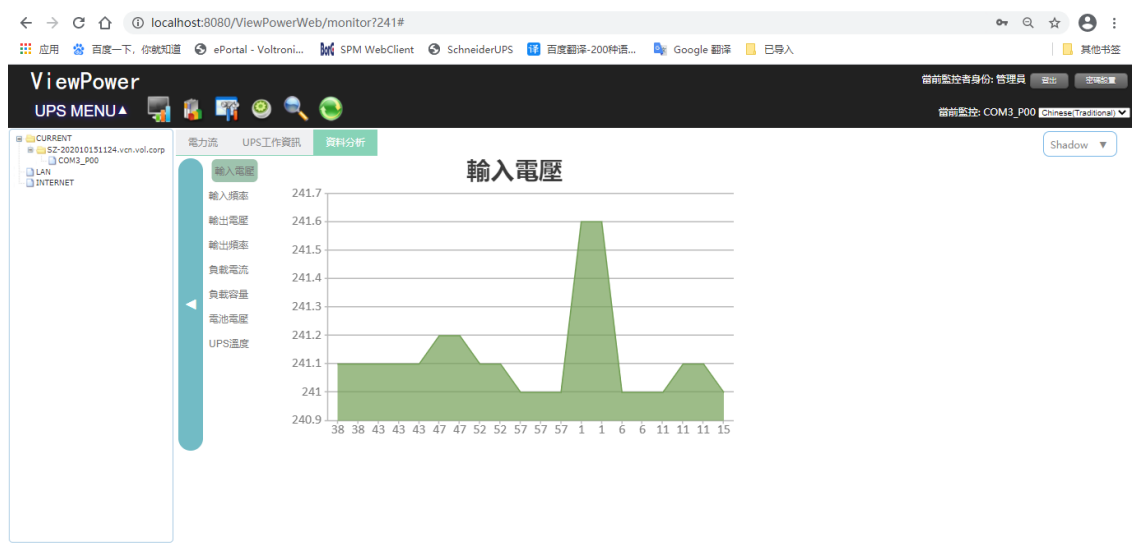

圖 **5-19**

注意:對於不同類型的 UPS,提供選項可能有所不同。

**Step 2** 在左側選項卡上選擇監控參數以切換圖表顯示。

- 輸入電壓監控顯示輸入電壓的任何變化。
- 輸出電壓監控顯示輸出電壓的任何變化。
- 輸入頻率監控顯示輸入頻率的任何變化
- 輸出頻率監控顯示輸出頻率的任何變化。
- 負載量監控顯示所連接負載量的任何變化
- 雷池雷量監控顯示所連接雷池雷量的任何變化。
- UPS 溫度監控顯示受監控的 UPS 的任何溫度變化。

**Step 3** 時間間隔設置,以一定間隔顯示即時數據變化。要更改圖表X軸的時間間隔,只需點擊上 下箭頭,然後點擊"刷新"圖標即可獲得具有新設置間隔的更新圖表。參見圖5-19

### <span id="page-39-0"></span>**5.4.2.** 歷史

(i) 事件記錄

在"事件日誌"視窗中,顯示了所有歷史記錄事件。用戶可以分析歷史數據,並根據歷史數據改善當前 的用電環境。

**Step 1** 選擇查看>>事件記錄>>事件日誌。請參閱圖5-20。

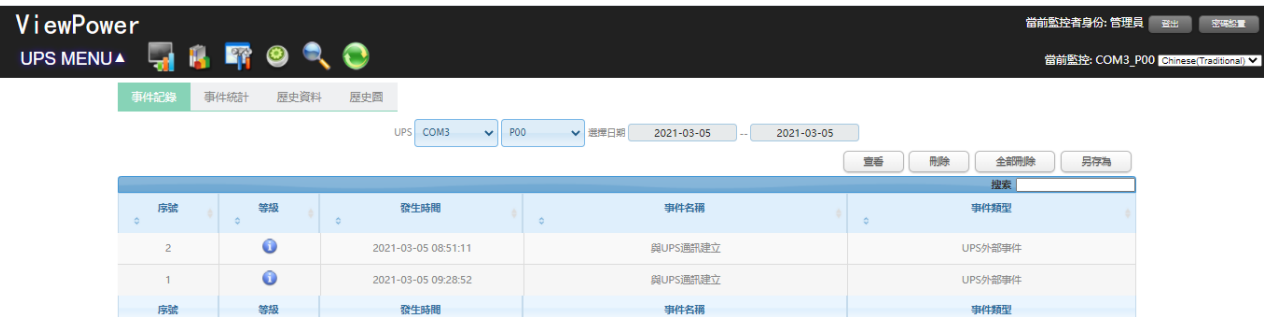

圖 **5-20**

- **Step 2** 從通訊埠(COM)列表中選擇UPS。即使UPS不再連接到本地系統,用戶仍然可以檢索軟體中 保存的舊數據。
- **Step 3** 通過點擊日曆圖標選擇時間段。然後點擊"瀏覽"按鈕以獲取選定時間段內所有歷史事件的 列表。
- **Step 4** 列印/刪除/匯出功能鍵
	- ▶ "列印":點擊"列印"按鈕以列印當前事件日誌。
	- ▶ "全部刪除/刪除": 要刪除特定事件,只需選擇該事件,然後點擊"刪除"按鈕。或點擊"全部 刪除"按鈕刪除列表中的所有歷史記錄事件。
	- > "匯出":點擊"匯出"按鈕,將列出的表以.CSV 檔保存到本地 PC。

(ii) 事件統計

它將列出並根據時間段 A 和時間段 B, 以及更改百分比[=  $100 * (B / A - 1)$ %], 為安裝了軟體的 UPS 提供所有事件統計資訊。

注意:事件類型包括 UPS 内部事件,旁路事件,電池事件,軟體事件,負載事件,輸入事件,並行 系統事件和通信事件。

**Step 1** 選擇查看>>事件記錄>>事件統計資訊。或點擊快捷方式圖標 .請參閱圖5-21。

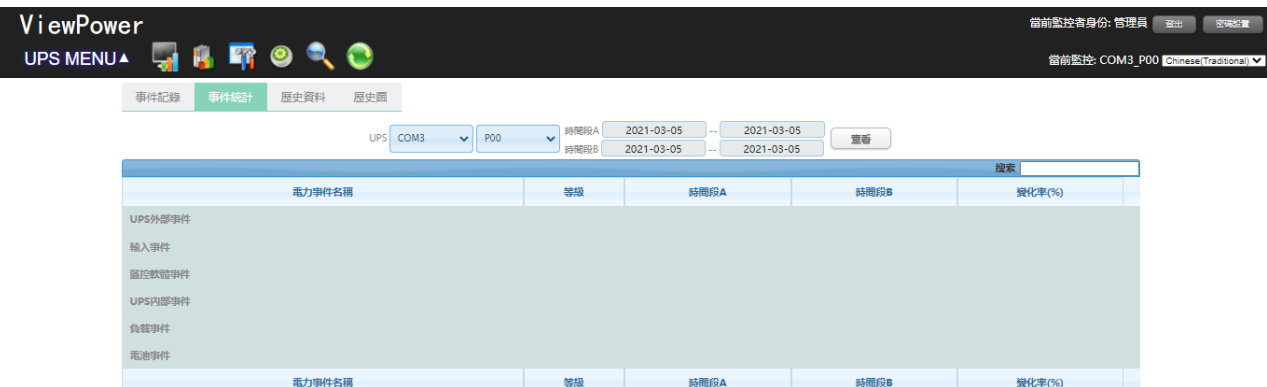

圖 **5-21**

- **Step 2** 從埠列表中選擇UPS。即使UPS不再連接到本地系統,用戶仍然可以檢索軟體中保存的舊數 據。
- **Step 3** 點擊"日曆"圖標,選擇兩個時間段。然後點擊"瀏覽"按鈕。結果統計將根據事件類型在下 表中列出。請參閱圖5-22。

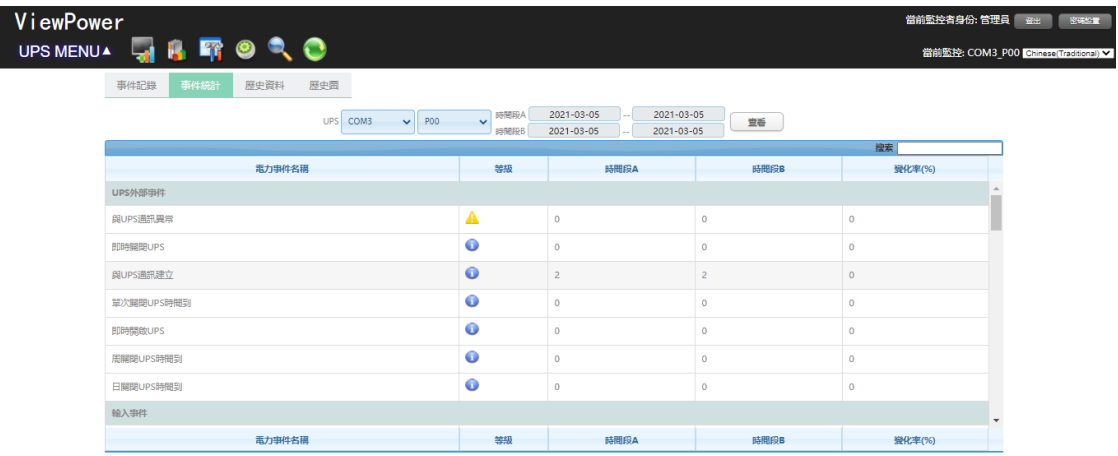

圖 **5-22**

**Step 4** 點擊"列印"按鈕以列印事件統計資訊。

(iii) 數據

在數據窗口中,它以數字顯示選定時段內的 UPS 電源數據。該軟體還提供列印,另存為和刪除功能。

**Step 1** 選擇查看>>歷史資料>>數據。請參閱圖5-23。

| ViewPower              |                        |                     |                    |           |                    |                        |                       | 當前監控者身份:管理員                           | 音出 |
|------------------------|------------------------|---------------------|--------------------|-----------|--------------------|------------------------|-----------------------|---------------------------------------|----|
| UPS MENUAL THE FIGO QQ |                        |                     |                    |           |                    |                        |                       | 當前監控: COM3 P00 Chinese(Traditional) v |    |
| 事件記錄                   | 事件統計<br>歴史資料           | 歴史圖<br>COM3<br>UPS. | $\vee$<br>P00      | ↓ 選擇日期    | 2021-03-05         | 2021-03-05             |                       | 資料記錄頻率 120 秒                          |    |
|                        |                        |                     |                    |           |                    | 宣看                     | 冊除<br>搜索              | 全部刑除<br>另存為                           |    |
| 序號                     | 時間<br>$\Diamond$       | 輸入電壓<br>ó           | 輸入頻率<br>$\Diamond$ | 輸出電壓<br>ó | 輸出頻率<br>$\Diamond$ | 負載電流<br>$\ddot{\circ}$ | 負載容量<br>$\ddot{\phi}$ | 電池電壓<br>$\Diamond$                    |    |
| $\mathbf{1}$           | 2021-03-05<br>10:00:41 | 241.1               | 50.0               | 241.1     | 50.0               | 0.0                    | $\mathbf 0$           | 27.3                                  |    |
| $\overline{2}$         | 2021-03-05<br>09:58:41 | 241.3               | 50.0               | 240.5     | 50.0               | 0.0                    | $\mathbf 0$           | 27.4                                  |    |
| $\mathbf{3}$           | 2021-03-05<br>09:56:42 | 241.1               | 50.0               | 241.0     | 50.0               | 0.0                    | $\mathbf{0}$          | 27.3                                  |    |
| $\overline{4}$         | 2021-03-05<br>09:54:42 | 241.0               | 50.0               | 241.1     | 50.0               | 0.0                    | $\mathbf{0}$          | 27.4                                  |    |
| 5 <sup>7</sup>         | 2021-03-05<br>09:52:42 | 241.2               | 50.0               | 241.2     | 50.0               | 0.0                    | $\mathbf 0$           | 27.4                                  |    |
| 6                      | 2021-03-05<br>09:50:42 | 240.9               | 50.0               | 240.9     | 50.0               | 0.0                    | $\mathbf 0$           | 27.3                                  |    |
| $\overline{7}$         | 2021-03-05<br>09:48:42 | 240.8               | 50.0               | 240.8     | 50.0               | 0.0                    | $\mathbf{0}$          | 27.4                                  |    |
|                        |                        |                     |                    |           |                    |                        |                       | $\mathbf{F}$                          |    |
| 序號                     | 時間                     | 輸入電壓                | 輸入頻率               | 輸出電壓      | 輸出頻率               | 負載電流                   | 負載容量                  | 電池電壓                                  |    |

圖 **5-23**

注意:對於不同類型的UPS,提供選項可能有所不同。

- **Step 2** 從埠列表中選擇UPS。即使UPS不再連接到本地系統,用戶仍然可以檢索軟體中保存的舊數 據。
- **Step 3** 通過點擊日曆圖標選擇開始時間和結束時間。然後點擊"瀏覽"按鈕以獲取數據表。
	- "列印":列印列出的數據表。
	- ▶ "刪除":選擇特定數據,然後點擊"刪除"按鈕刪除記錄。
	- "全部刪除":點擊"全部刪除"按鈕刪除列表中的所有記錄。
	- > "匯出":點擊"匯出"按鈕,將列出的表以.CSV 檔保存到本地 PC。

(iv) 圖

在"圖表"窗口中,它在選定的時間段內以圖表形式顯示 UPS 電源數據。UPS 電源數據包括輸入電壓, 輸出電壓,輸入頻率,輸出頻率,負載量,電池容量和 UPS 溫度。

**Step 1** 選擇查看>>歷史記錄>>圖表。請參閱圖5-24。

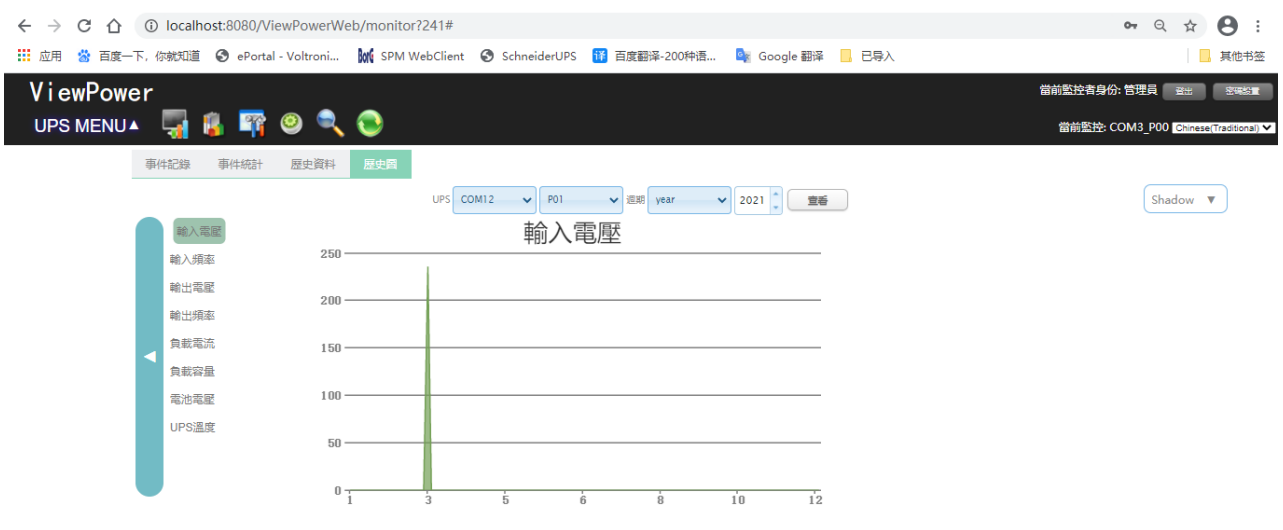

圖 **5-24**

注意:對於不同類型的UPS,提供選項可能有所不同。

- **Step 2** 從通訊埠(COM)列表中選擇UPS。即使UPS不再連接到本地系統,用戶仍然可以檢索軟體中 保存的舊數據。
- **Step 3** 選擇週期和週期時間。然後點擊"瀏覽"按鈕以獲取圖表。
- <span id="page-43-0"></span>**Step 4** 在左側選項卡上選擇監控參數以切換圖。

## **5.5.** 格式

溫度單位:有兩種溫度單位可供選擇:攝氏度和華氏度。預設設置為攝氏度。

日期格式:日期顯示有九種格式:

年-月-日,年/月/日,年:月:日,月-日-年,月/日/年,月:日:年,

日-月-年,日/月/年,日:月:年. 預設為 年-月-日.

# <span id="page-44-0"></span>**5.6.** 語言

當前,該軟體提供了十三種語言供選擇:

- **√** Chinese(Simplified)
- **√** Chinese(Traditional)
- **√** English
- **√** German
- **√** Italian
- **√** Polish
- **√** Portuguese
- **√** Russian
- **√** Spanish
- **√** Ukrainian
- **√** French
- **√** Turkish
- **√** Czech

# <span id="page-44-1"></span>**5.7.** 幫助

- 關於:點擊"幫助"選單,然後選擇"關於"項目。它代表有關軟體的版權資訊
- 幫助:點擊"幫助"選單,選擇"在線幫助"。它將打開幫助手冊。在運行軟體之前,請仔細閱 讀手冊。

# <span id="page-45-0"></span>**6.** 服務列表

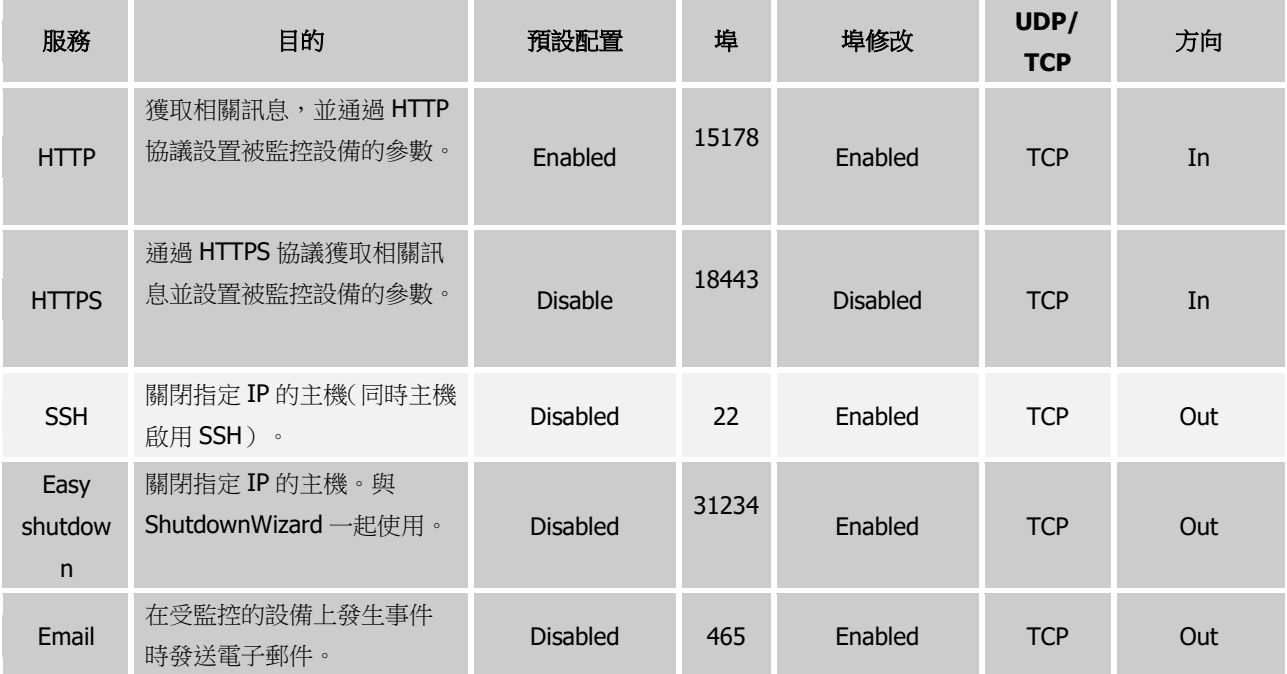

# <span id="page-46-0"></span>附錄 **A:**用於事件操作配置的電子郵件

1) 有關電子郵件配置,請參閱圖 A-1。

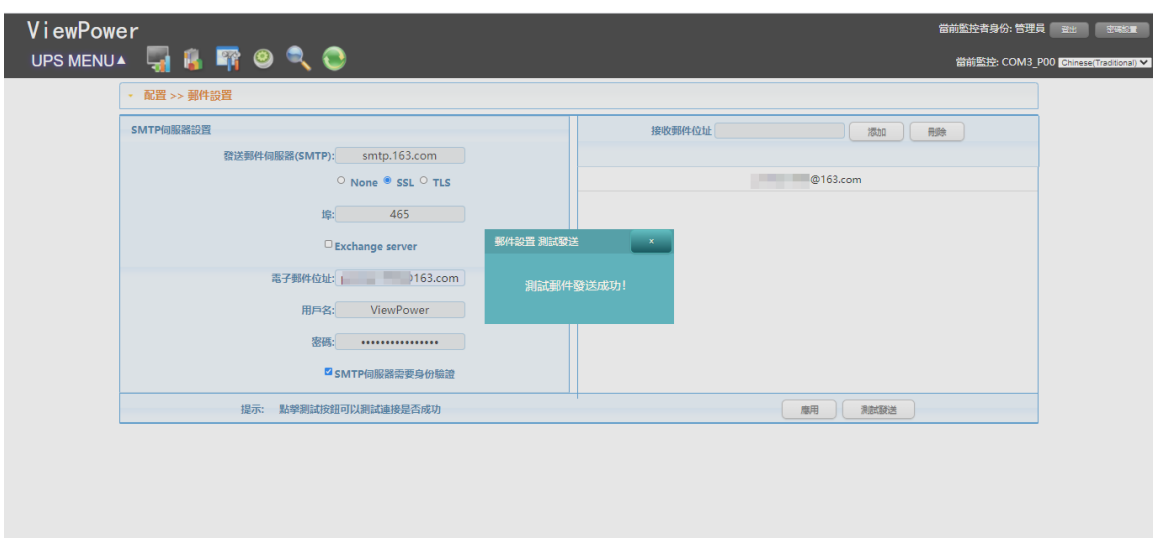

圖 **A-1**

2) 在事件操作配置中,可以使用您輸入的任何電子郵件指定任何事件以發送事件通知。例 如,圖 A-2 中的 AC 失敗事件,在備註 2 中輸入"電子郵件",然後點擊"應用"。

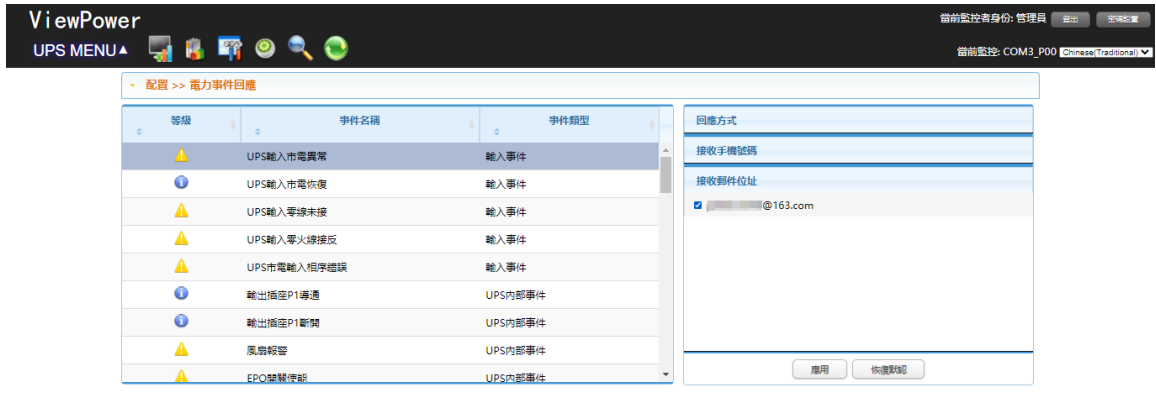

圖 **A-2**

3) 在此示例中,當用交流電源斷開 UPS 時,將彈出如下訊息視窗。

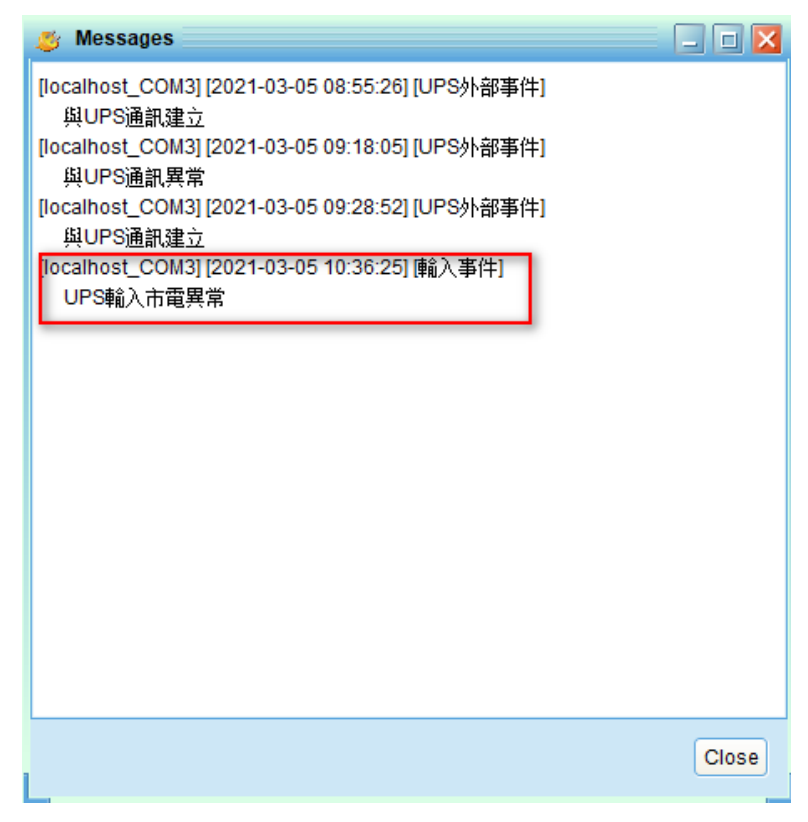

圖 **A-3**

4) AC 故障通知將發送到您的電子郵件。

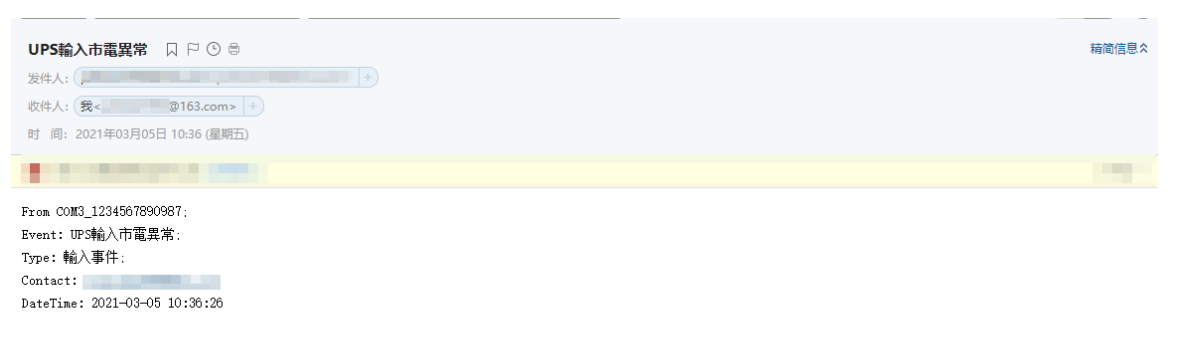

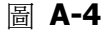

## 注意: 如果您使用的是 gmail, 請確保您的 gmail 已通過

https://myaccount.google.com/lesssecureapps 中的"允許降低安全的應用程式訪問權限"啟動,如圖

## A-5 所示)

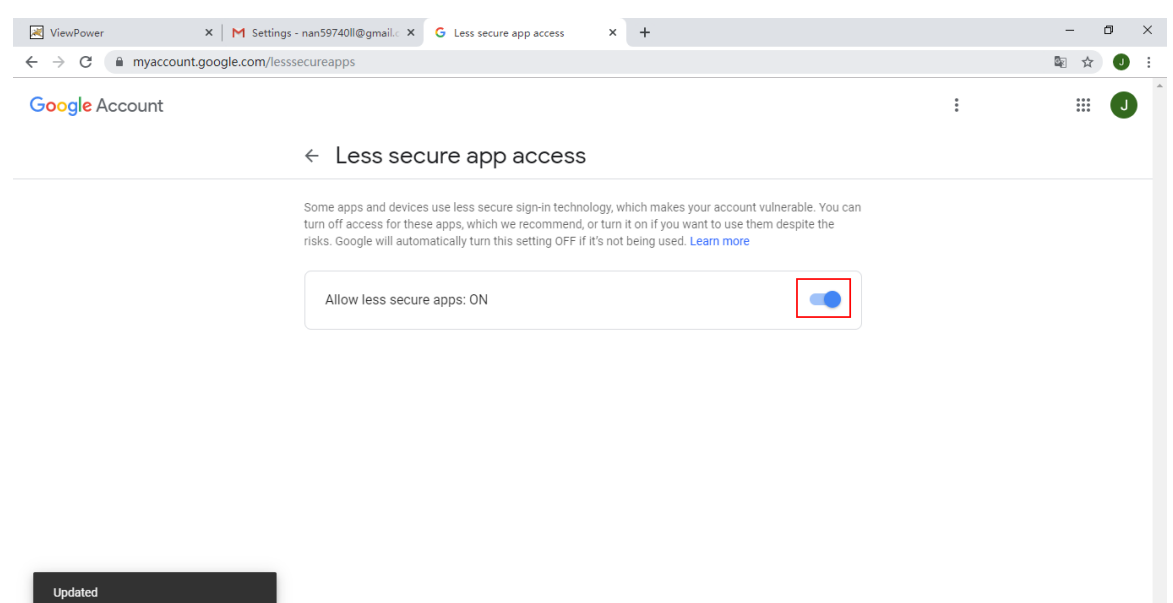

圖 **A-5**

# <span id="page-49-0"></span>附錄 **B:**退出啟用 **SSH**

1) 登錄 ESXI 系統並輸入故障排除選項>>啟用 SSH, 如圖 B-1 所示。

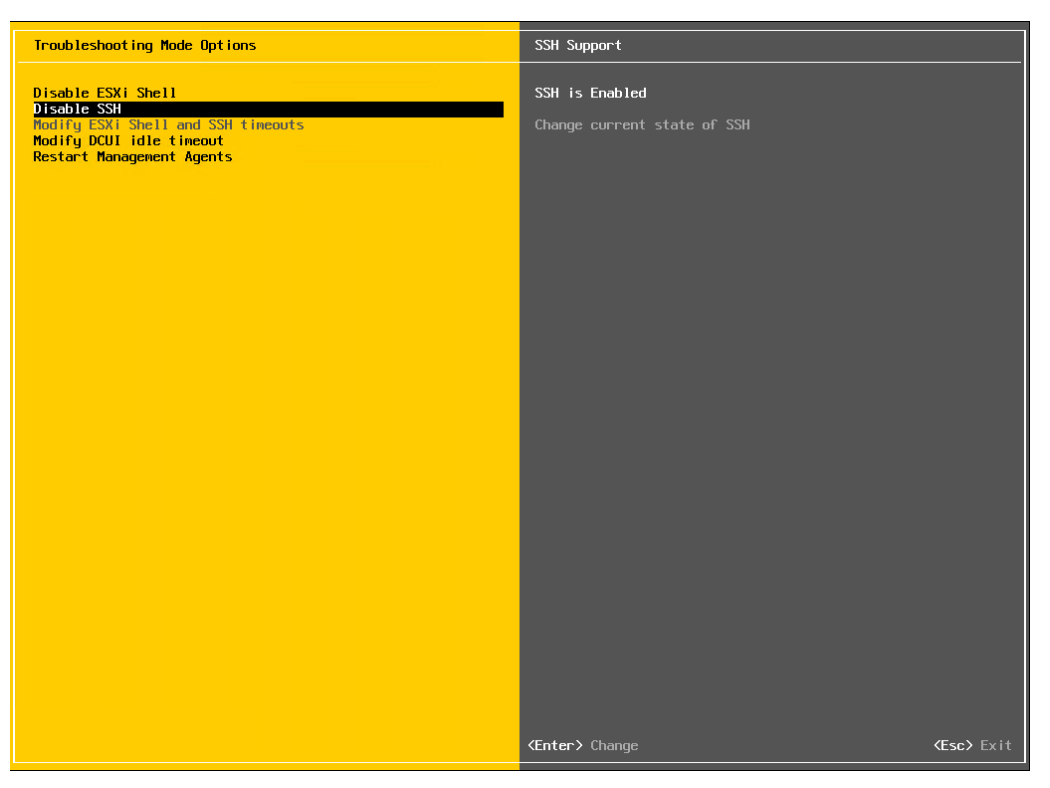

圖 **B-1**

2) 在 ESXI 系統中啟動 SSH(密碼驗證)。進入 ESXI CLI 頁面或通過 PuTTy 或其他 SSH 工具, 請編輯命令 vi / etc / ssh / sshd\_config 並在 PasswordAuthentication 中啟用"是"。請在 圖 B-2 中找到更多參考。

```
2 192.168.107.85 - PuTTY
                                                                          \Box\timeslogin as: root
Using keyboard-interactive authentication.
Password:
The time and date of this login have been sent to the system logs.
WMware offers supported, powerful system administration tools. Please
see www.vmware.com/go/sysadmintools for details.
The ESXi Shell can be disabled by an administrative user. See the
vSphere Security documentation for more information.
[root@users-fb0bec28a:~] vi /etc/ssh/sshd_config
# running from inetd
# Port 2200
Protocol 2
HostKey /etc/ssh/ssh host rsa key
HostKey /etc/ssh/ssh_host_dsa_key
UsePrivilegeSeparation no
SyslogFacility auth
LogLevel info
PermitRootLogin yes
PrintMotd yes
PrintLastLog no
TCPKeepAlive yes
X11Forwarding no
Ciphers aes128-ctr, aes192-ctr, aes256-ctr, 3des-cbc
MACs hmac-sha2-256, hmac-sha2-512, hmac-sha1
UsePAM yes
# only use PAM challenge-response (keyboard-interactive)
PasswordAuthentication no
                            \bulletBanner /etc/issue
Subsystem sftp /usr/lib/vmware/openssh/bin/sftp-server -f LOCAL5 -1 INFO
AuthorizedKeysFile /etc/ssh/keys-%u/authorized keys
# Timeout value of 10 mins. The default value of ClientAliveCountMax is 3.
# Hence, we get a 3 * 200 = 600 seconds timeout if the client has been
 unresponsive.
ClientAliveInterval 200
# sshd(8) will refuse connection attempts with a probability of "rate/100"
 /etc/ssh/sshd_config 1/43 2%
```
圖 **B-2**